# USER'S MANUAL

# POS-3150 Series

Mini POS Terminal Powered by

Intel<sup>®</sup> Atom™ Platform

POS-3150 Series CM5

# POS-3150 Series POS System With LCD / Touchscreen

# PREFACE

#### **COPYRIGHT NOTICE**

This user's manual is meant to assist users in installing and setting up the system. The information contained in this document is subject to change without any notice.

This manual is copyrighted October 2010 (Revised Edition: January 2012). You may not reproduce or transmit in any form or by any means, electronic, or mechanical, including photocopying and recording.

#### ACKNOWLEDGEMENTS

All trademarks and registered trademarks mentioned herein are the property of their respective owners.

#### **CE NOTICE**

This is a class A product. In a domestic environment this product may cause radio interference in which case the user may be required to take adequate measures.

#### FCC NOTICE

This equipment has been tested and found to comply with the limits for a Class A digital device, pursuant to part 15 of the FCC Rules. These limits are designed to provide reasonable protection against harmful interference when the equipment is operated in a commercial environment. This equipment generates, uses, and can radiate radio frequency energy and, if not installed and used in accordance with the instruction manual, may cause harmful interference to radio communications. Operation of this equipment in a residential area is likely to cause harmful interference in which case the user will be required to correct the interference at his own expense.

You are cautioned that any change or modifications to the equipment not expressly approve by the party responsible for compliance could void your authority to operate such equipment.

**CAUTION!** Danger of explosion if battery is incorrectly replaced. Replace only with the same or equivalent type recommended by the manufacturer. Dispose of used batteries according to the manufacturer's instructions.

**WARNING!** Some internal parts of the system may have high electrical voltage. And therefore we strongly recommend that qualified engineers can open and disassemble the system.

The LCD and Touchscreen are easily breakable, please handle them with extra care.

# **TABLE OF CONTENTS**

# **CHAPTER 1 INTRODUCTION**

| 1-1 | About This Manual       | 1-2 |
|-----|-------------------------|-----|
| 1-2 | POS System Illustration | 1-3 |
| 1-3 | System Specification    | 1-7 |
| 1-4 | Safety Precautions      | 1-9 |

# CHAPTER 2 SYSTEM CONFIGURATION

| 2-1  | Jumper & Connector Quick Reference Table | 2-2  |
|------|------------------------------------------|------|
| 2-2  | Component Locations                      | 2-3  |
| 2-3  | How to Set the Jumpers                   | 2-5  |
| 2-4  | COM Port Connector                       | 2-7  |
| 2-5  | COM2 & VGA Connector                     | 2-9  |
| 2-6  | COM Port RI and Voltage Selection        | 2-10 |
| 2-7  | Mini-DIM and USB Connector               | 2-11 |
| 2-8  | LAN & USB Connector                      | 2-12 |
| 2-9  | Cash Drawer Connector                    | 2-13 |
| 2-10 | Cash Drawer Power Selection              | 2-14 |
| 2-11 | Power LED and HDD LED Connector          | 2-15 |
| 2-12 | External Speaker Connector               | 2-15 |
| 2-13 | MSR/ Card Reader Connector               | 2-16 |
| 2-14 | LVDS Connector                           | 2-17 |
| 2-15 | SATA Connector                           | 2-18 |
| 2-16 | SATA Power Connector                     | 2-18 |
| 2-17 | Touch Panel Connector                    | 2-19 |
| 2-18 | Clear CMOS Data Selection                | 2-19 |
| 2-19 | Compact Flash Connector                  | 2-20 |
| 2-20 | Printer Connector                        | 2-21 |

#### **CHAPTER 3 SOFTWARE UTILITIES**

| 3-3 |
|-----|
| ~ ~ |
| 3-4 |
| 3-5 |
| 3-6 |
| 3-7 |
| 3-8 |
|     |

### CHAPTER 4 AWARD BIOS SETUP

| 4-1  | Introduction               | 4-2  |
|------|----------------------------|------|
| 4-2  | Entering Setup             | 4-3  |
| 4-3  | The Standard CMOS Features | 4-4  |
| 4-4  | The Advance BIOS Features  | 4-7  |
| 4-5  | Advanced Chipset Features  | 4-12 |
| 4-6  | Integrated Peripherals     | 4-15 |
| 4-7  | Power Management Setup     | 4-22 |
| 4-8  | PNP/PCI Configuration      | 4-24 |
| 4-9  | PC Health Status           | 4-26 |
| 4-10 | Frequency Control          | 4-27 |
| 4-11 | Load Fail-Safe Defaults    | 4-27 |
| 4-12 | Password Settings          | 4-28 |
| 4-13 | Save & Exit Setup          | 4-29 |
| 4-14 | Exit Without Saving        | 4-30 |
|      |                            |      |

#### APPENDIX A SYSTEM ASSEMBLY

| Exploded Diagram for POS-3150 Front Panel           | A-2  |
|-----------------------------------------------------|------|
| Exploded Diagram for POS-3150 Wireless LAN Card     | A-10 |
| Assembly                                            |      |
| Exploded Diagram for POS-3150 Rear Cover            | A-12 |
| Exploded Diagram for POS-3150 LCD Assembly          | A-14 |
| Exploded Diagram for POS-3150 DVD ROM Assembly      | A-16 |
| Exploded Diagram for POS-3150 Bottom Cover Assembly | A-18 |
| Exploded Diagram for POS-3150 Fan Assembly          | A-20 |
| Exploded Diagram for POS-3150 Mainboard Assembly    | A-21 |
| Exploded Diagram for POS-3150 Bottom Case Assembly  | A-23 |
| Exploded Diagram for POS-3150 Top Cover             | A-25 |
| Exploded Diagram for POS-3150 HDD Assembly          | A-26 |
| Exploded Diagram for POS-3150 VFD Cover             | A-27 |
|                                                     |      |

# APPENDIX B TECHNICAL SUMMARY

| Block Diagram     | <b>B-2</b>  |
|-------------------|-------------|
| Interrupt Map     | B-3         |
| DMA Channels Map  | <b>B-</b> 4 |
| Memory Map        | B-5         |
| I/O Мар           | B-6         |
| Flash BIOS Update | B-8         |
| -                 |             |

# APPENDIX C QUICK MANUAL

| Assembly Procedure of Advertiseme             | nt Board | <br>C-2 |
|-----------------------------------------------|----------|---------|
| Assembly Procedure of 2 <sup>nd</sup> Display |          | <br>C-3 |

# chapter I

# **INTRODUCTION**

This chapter gives you the information for POS-3150 Series. It also outlines the system specifications.

Sections included:

- About This Manual
- POS System Illustration
- POS System Specifications
- Safety Precautions

Experienced users can jump to chapter 2 on page 2-1 for a quick start.

# **1-1. ABOUT THIS MANUAL**

Thank you for purchasing our POS-3150 Series System. The POS-3150 is an updated system designed to be comparable with the highest performance of IBM AT personal computers. The POS-3150 provides faster processing speed, greater expandability and can handle more tasks than before. This manual is designed to assist you how to install and set up the whole system. It contains four chapters and three appendixes. Users can configure the system according to their own needs.

#### **Chapter 1 Introduction**

This chapter introduces you to the background of this manual. It also includes illustrations and specifications for the whole system. The final section of this chapter indicates some safety reminders on how to take care of your system.

#### Chapter 2 System Configuration

This chapter outlines the location of motherboard components and their function. You will learn how to set the jumper and configure the system to meet your own needs.

#### Chapter 3 Software Utilities

This chapter contains helpful information for proper installations of the Intel Utility, VGA Utility, LAN Utility, Sound Utility, T and ouch Screen Utility. It also describes the Wireless Utility.

#### Chapter 4 Award BIOS Setup

This chapter indicates you how to change the BIOS configurations.

#### Appendix A System Assembly

This appendix gives you the exploded diagrams and part numbers of the POS-3150.

#### Appendix B Technical Summary

This appendix gives you the information about the allocation maps for the system resources, Watchdog Timer Configuration, and Flash BIOS Update.

#### Appendix C Quick Manual

This appendix gives you the information about the assembly procedures of Advertisement board and the  $2^{nd}$  Display.

# **1-2. POS SYSTEM ILLUSTRATION**

#### POS-3150 80 degree

### **Front View**

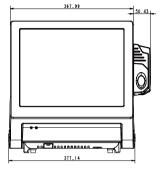

Side View

**Top View** 

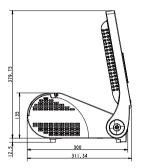

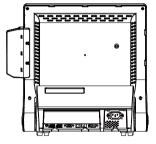

**Rear View** 

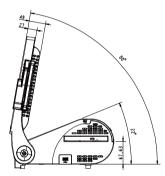

43.84

₽

**Bottom View** 

8

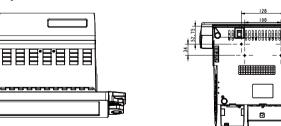

POS-3150 SERIES USER'S MANUAL

Page: 1-3

I/O View

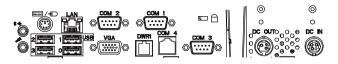

# **Quarter View**

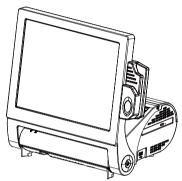

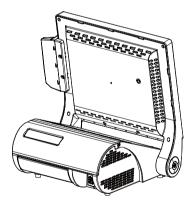

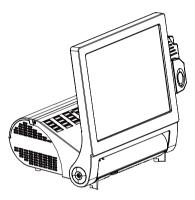

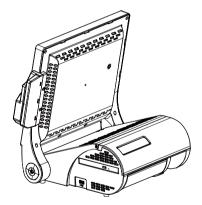

POS-3150 40 degree

**Front View** 

**Rear View** 

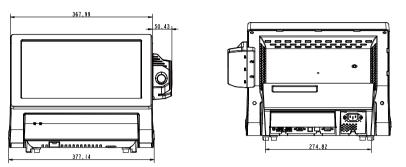

**Side View** 

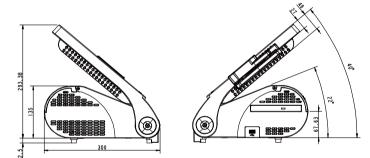

**Top View** 

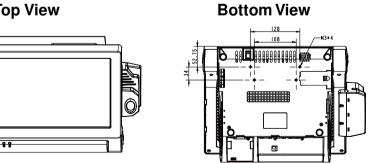

POS-3150 SERIES USER'S MANUAL

Page: 1-5

# I/O View

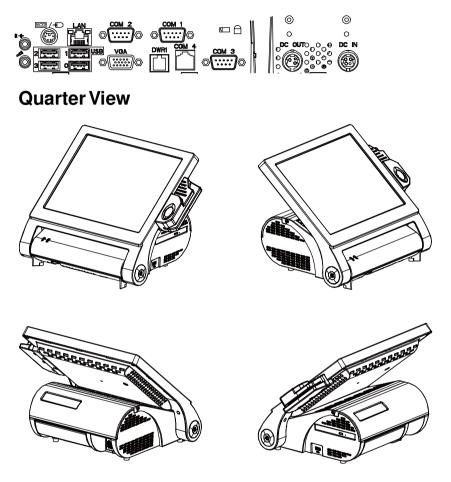

# **1-3. SYSTEM SPECIFICATIONS**

#### MAINBOARD

• CPU Type: Intel<sup>®</sup> ATOM N270

• Chipset: Intel<sup>®</sup> 945GSE + ICH7M

• Memory: One 200-pin DDRII SO-DIMM socket on board, up to 1GB

• Cache: Depended on CPU

• Real-Time Clock / Calendar: Embedded in Intel<sup>®</sup> ICH7M South Bridge

 BIOS: Phoenix Award PnP BIOS 4Mbytes with VGA BIOS

• Keyboard Connector: PS/2 Keyboard, with mini DIN connecter on rear panel

• Mouse Connector: PS/2 Mouse, with mini DIN connecter on rear panel

#### Serial Port:

3 x DB-9(COM 1/2/3), 1 x RJ45 (COM4), +5/12V Selectable (COM 1~4)

#### • Universal Serial Bus Port:

4 x USB2.0 ports 1 x USB2.0 on side bezel

#### • LAN Function:

1 x 10/100/1000 Mbps

#### AUDIO Function:

1 x 2W Speaker

#### • VGA Function:

1 x DB-15 VGA Interface

#### • Dimension (W x H x D):

368mm x 291mm x 301mm (angle: 40 degrees)

#### • System Weight:

8.3 kg (without DVD inside)

#### • LCD Panel:

| Туре                   | XGA                           |
|------------------------|-------------------------------|
| Max. Resolution        | 1024 x 768                    |
| Size/Type              | 15" / TFT                     |
| Viewing Angel (degree) | 0~65 degrees                  |
| Pixel Pitch            | 0.297(H) x 0.297(V)           |
| Brightness             | $250 \text{ cd} / \text{m}^2$ |
| Signal Interface (bit) | TTL (24-bit)                  |

#### • Touch Panel:

15" 5wire Analog resistive

#### • WIRELESS LAN (Optional):

Mini PCIe Wireless LAN Module (802.11b/g)

#### • MSR (Optional):

Hang aside type, JIS-I or II, ISO Tracker 1+2+3 (PS2 Interface)

### **1-4. SAFETY PRECAUTIONS**

The following messages are safety reminders on how to protect your systems from damages, and extending the life cycle of the system.

#### 1. Check the Line Voltage

a. The operating voltage for the power supply should be within the range of 100V to 240V AC; otherwise the system may be damaged.

#### 2. Environmental Conditions

- a. Place your POS-3150 on a sturdy, level surface. Be sure to allow enough space around the system to have easy access needs.
- b. Avoid installing your POS-3150 Series POS system in extremely hot or cold places.
- c. Avoid exposure to sunlight for a long period of time (for example, in a closed car in summer time. Also avoid the system from any heating device.). Or do not use the POS-3150 when it has been left outdoors in a cold winter day.
- d. Bear in mind that the operating ambient temperature is between 0°C and 35°C (32°F and 95°F).
- e. Avoid moving the system rapidly from a hot place to a cold place, and vice versa, because condensation may occur inside the system.
- f. Protect your POS-3150 against strong vibrations, which may cause hard disk failure.
- g. Do not place the system too close to any radio-active device. Radioactive device may cause signal interference.
- h. Always shutdown the operating system before turning off the power.

#### 3. Handling

- a. Avoid placing heavy objects on the top of the system.
- b. Do not turn the system upside down. This may cause the hard drive to malfunction.
- c. Do no allow any objects to fall into this product.
- d. If water or other liquid spills into the product, unplug the power cord immediately.

#### 4. Good Care

- a. When the outside case gets stained, remove the stains using neutral washing agent with a dry cloth.
- b. Never use strong agents such as benzene and thinner to clean the surface of the case.
- c. If heavy stains are present, moisten a cloth with diluted neutral washing agent or alcohol and then wipe thoroughly with a dry cloth.
- d. If dust is accumulated on the case surface, remove it by using a special vacuum cleaner for computers.

# SYSTEM CONFIGURATION

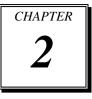

Helpful information that describes the jumper and connector settings, and component locations.

Sections included:

- Jumper & Connector Quick Reference Table
- Component Locations
- Configuration and Jumper settings
- Connector Pin Assignments

# 2-1. JUMPER & CONNECTOR QUICK REFERENCE TABLE

| Connector & Jumper                | Name                                  | Page |
|-----------------------------------|---------------------------------------|------|
| COM Port & VGA Connector          | COM1,COM3,COM4, J5                    | 2-7  |
| COM Port RI and Voltage Selection | JP_COM1, JP_COM2,<br>JP_COM3, JP_COM4 | 2-10 |
| MINI-DIM and USB Connector        | MINI-DIM,J4,USB1                      | 2-11 |
| LAN & USB Connector               | JRJ45USB1                             | 2-12 |
| Cash Drawer Connector             | DRW1                                  | 2-13 |
| Cash Drawer Power Selection       | JP2                                   | 2-14 |
| Power LED and HDD LED Connector   | J7                                    | 2-15 |
| External Speaker Connector        | SPK_OUT1                              | 2-15 |
| Inverter Connector                | J16                                   | 2-15 |
| MSR/ Card Reader Connector        | J2                                    | 2-16 |
| LVDS Connector                    | J15                                   | 2-17 |
| Panel Voltage Selection           | JP4                                   | 2-18 |
| SATA Connector                    | SATA1, SATA2                          | 2-19 |
| SATA Power Connector              | JPWR_4P1, PWR_4P2                     | 2-19 |
| Touch Panel Connector             | J4                                    | 2-20 |
| Clear CMOS Data Selection         | JP1                                   | 2-20 |
| Compact Flash Connector           | CF1                                   | 2-21 |
| Printer Connector                 | LPT1                                  | 2-22 |
| DC Output Connector               | J3                                    | 2-23 |

# **2-2. COMPONENT LOCATIONS**

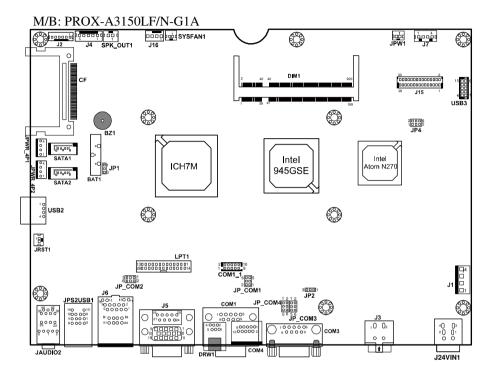

POS-3150 Mainboard Front Connector, Jumper and Component locations

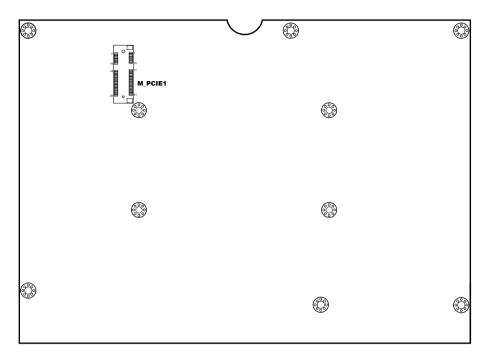

POS-3150 Mainboard Rear Connector, Jumper and Component locations

# 2-3. HOW TO SET THE JUMPERS

You can configure your board by setting the jumpers. Jumper is consists of two or three metal pins with a plastic base mounted on the card, and by using a small plastic "cap", Also known as the jumper cap (with a metal contact inside), you are able to connect the pins. So you can set-up your hardware configuration by "opening" or "closing" pins.

The jumper can be combined into sets that called jumper blocks. When the jumpers are all in the block, you have to put them together to set up the hardware configuration. The figure below shows how this looks like.

#### JUMPERS AND CAPS

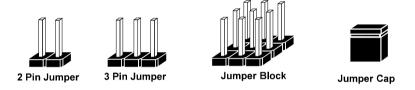

If a jumper has three pins for example, labelled PIN1, PIN2, and PIN3. You can connect PIN1 & PIN2 to create one setting and shorting. You can either connect PIN2 & PIN3 to create another setting. The same jumper diagrams are applied all through this manual. The figure below shows what the manual diagrams look and what they represent.

#### JUMPER DIAGRAMS

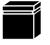

Jumper Cap looks like this

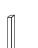

2 pin Jumper looks like this

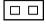

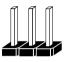

3 pin Jumper looks like this

|--|

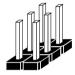

Jumper Block looks like this

#### JUMPER SETTINGS

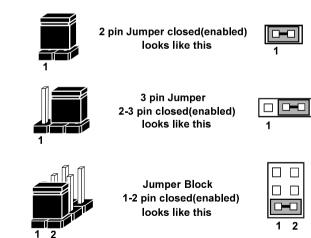

Page: 2-6

POS-3150 SERIES USER'S MANUAL

# 2-4. COM PORT CONNECTOR

There are four COM ports enhanced in this board namely: COM1, COM2, COM3 and COM4.

COM1: COM1 Connector

The pin assignments are as follows:

| PIN | ASSIGNMENT                 |
|-----|----------------------------|
| 1   | DCD1                       |
| 2   | RXD1                       |
| 3   | TXD1                       |
| 4   | DTR1                       |
| 5   | GND                        |
| 6   | DSR1                       |
| 7   | RTS1                       |
| 8   | CTS1                       |
| 9   | RI / +5V / +12V selectable |

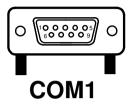

#### COM3: COM3 Connector

The pin assignments are as follows:

| PIN | ASSIGNMENT                 |
|-----|----------------------------|
| 1   | DCD3                       |
| 2   | RXD3                       |
| 3   | TXD3                       |
| 4   | DTR3                       |
| 5   | GND                        |
| 6   | DSR3                       |
| 7   | RTS3                       |
| 8   | CTS3                       |
| 9   | RI / +5V / +12V selectable |

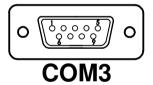

**COM4:** COM4 Connector The pin assignments are as follows:

| PIN | ASSIGNMENT            |
|-----|-----------------------|
| 1   | DCD4                  |
| 2   | RXD4                  |
| 3   | TXD4                  |
| 4   | DTR4                  |
| 5   | GND                   |
| 6   | DSR4                  |
| 7   | RTS4                  |
| 8   | CTS4                  |
| 9   | RI/+5V/+12 selectable |
| 10  | NC                    |

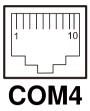

#### COM1\_1: COM1\_1 Connector

The pin assignments are as follows:

| PIN | ASSIGNMENT            |
|-----|-----------------------|
| 1   | DCD2                  |
| 2   | RXD2                  |
| 3   | TXD2                  |
| 4   | DTR2                  |
| 5   | GND                   |
| 6   | DSR2                  |
| 7   | RTS2                  |
| 8   | CTS2                  |
| 9   | RI/+5V/+12 selectable |
| 10  | NC                    |

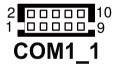

COM2 and COM1\_1 can't be used simultaneously.

**J5:** COM2 & VGA Connector The pin assignments are as follows:

| PIN | ASSIGNMENT            |
|-----|-----------------------|
| 1   | RED                   |
| 2   | GREEN                 |
| 3   | BLUE                  |
| 4   | NC                    |
| 5   | GND                   |
| 6   | GND                   |
| 7   | GND                   |
| 8   | GND                   |
| 9   | +5V                   |
| 10  | GND                   |
| 11  | NC                    |
| 12  | DDCA DATA             |
| 13  | HSYNC                 |
| 14  | VSYNC                 |
| 15  | DDCA CLK              |
| 16  | DCD2                  |
| 17  | RXD2                  |
| 18  | TXD2                  |
| 19  | DTR2                  |
| 20  | GND                   |
| 21  | DSR2                  |
| 22  | RTS2                  |
| 23  | CTS2                  |
| 24  | RI/+5V/+12 selectable |

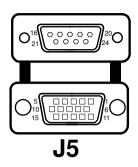

All COM port is selectable for RI, +5V or +12V. For more information, please refer to our "COM RI and Voltage Selection".

# 2-5. COM PORT RI & VOLTAGE SELECTION

#### JP\_COM1 , JP\_COM2, JP\_COM3, JP\_COM4 : COM Port RI &

Voltage Selection

The selections are as follows:

| SELECTION | JUMPER<br>SETTINGS | JUMPER<br>ILLUSTRATION  |                           |                         |                                 |
|-----------|--------------------|-------------------------|---------------------------|-------------------------|---------------------------------|
| RI        | 1-2                | 6005<br>2001<br>JP_COM1 | 50001<br>60002<br>JP_COM2 | 1 2<br>5 0 6<br>JP_COM3 | 1 2<br>5 0 6<br>JP_COM4         |
| VCC12     | 3-4                | 6005<br>2001<br>JP_COM1 | 5002<br>6001<br>JP_COM2   | 1002<br>5006<br>JP_COM3 | 1002<br>5006<br>JP_COM4         |
| VCC       | 5-6                | 6<br>2<br>1<br>JP_COM1  | 5 2<br>6 1<br>JP_COM2     | 1002<br>5006<br>JP_COM3 | 1□□2<br>5 <b>⊡</b> 6<br>JP_COM4 |

\*\*\*Manufacturing Default – RI

# 2-6. MINI-DIM AND USB CONNECTOR

JPS2USB1: Two USB Ports Connector and MINI-DIM

MINI-DIN connector can support keyboard, Y-cable. Please use Y-cable if using PS/2 mouse.

The pin assignments are as follows:

| PIN | ASSIGNMENT |
|-----|------------|
| 1   | GND        |
| 2   | USB2+      |
| 3   | USB2-      |
| 4   | VCC5       |
| 5   | GND        |
| 6   | USB3+      |
| 7   | USB3-      |
| 8   | VCC5       |
| 9   | GND        |
| 10  | KDAT       |
| 11  | MDAT       |
| 12  | V5SB       |
| 13  | KCLK       |
| 14  | MCLK       |

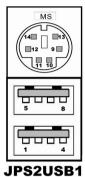

# 2-7. LAN & USB Connector

**J6:** LAN & USB Connector The pin assignments are as follows:

| PIN | ASSIGNMENT |
|-----|------------|
| 1   | LAN1_MDIP0 |
| 2   | LAN1_MDIN0 |
| 3   | LAN1_MDIP1 |
| 4   | LAN1_MDIN1 |
| 5   | LAN1_MDIP2 |
| 6   | LAN1_MDIN2 |
| 7   | LAN1_MDIP3 |
| 8   | LAN1_MDIN3 |
| PIN | ASSIGNMENT |
| A1  | VCC5       |
| A2  | USB0-      |
| A3  | USB0+      |
| A4  | GND        |
| B1  | VCC5       |
| B2  | USB1-      |
| B3  | USB1+      |
| B4  | GND        |

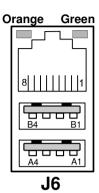

**USB3:** Internal USB Ports Connector The pin assignments are as follows:

| PIN | ASSIGNMENT |
|-----|------------|
| 1   | VCC        |
| 2   | USB5-      |
| 3   | USB5+      |
| 4   | GND        |
| 5   | GND        |
| 6   | VCC        |
| 7   | USB7-      |
| 8   | USB7+      |
| 9   | GND        |
| 10  | GND        |

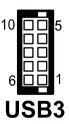

Page: 2-12

POS-3150 SERIES USER'S MANUAL

# 2-8. Cash Drawer Connector

**DRW1:** Cash Drawer Connector The pin assignments are as follows:

| PIN | ASSIGNMENT   |
|-----|--------------|
| 1   | GND          |
| 2   | Drawer Open  |
| 3   | Drawer Sense |
| 4   | +12V / +24V  |
| 5   | NC           |
| 6   | GND          |

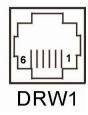

#### **Cash drawer control in GPIO port** To Open Drawer 1 (GPIO 12)

Write "48Dh" to I/O Port "00"h **To Close Drawer** Write "48Dh" to I/O Port "10"h

#### **Detect Drawer1 Status (GPIO 14)**

Read I/O "48D"h Definition (BIT6)

# 2-9. CASH DRAWER POWER SELECTION

| SELECTION         | JUMPER SETTINGS | JUMPER<br>ILLUSTRATION    |
|-------------------|-----------------|---------------------------|
| +12V<br>(default) | 2-3             | 3 <b></b> 1<br><b>JP2</b> |
| +24V              | 1-2             | 3 - 1<br><b>JP2</b>       |

**JP2:** Cash Drawer Power Selection The jumper settings are as follows:

\*\*\* Manufactory default - +12V

# 2-10. POWER LED AND HDD LED CONNECTOR

**J7:** Power LED and HDD LED Connector The pin assignments are as follows:

| PIN | ASSIGNMENT  |
|-----|-------------|
| 1   | VCC_HD_LED  |
| 2   | HD_LED      |
| 3   | PWRLED      |
| 4   | VCC_PWR_LED |

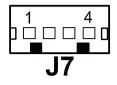

# 2-11. EXTERNAL SPEAKER CONNECTOR

**SPK\_OUT1:** External Speaker Connector The pin assignments are as follows:

| PIN | ASSIGNMENT |
|-----|------------|
| 1   | SPK_OUT    |
| 2   | SPK_GND    |

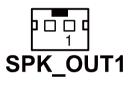

# 2-12. Inverter Connector

**J16:** Inverter Connector The pin assignments are as follows:

| PIN | ASSIGNMENT  |
|-----|-------------|
| 1   | +12V        |
| 2   | GND         |
| 3   | LVDS_BKLTEN |
| 4   | BRCTR       |

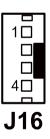

POS-3150 SERIES USER'S MANUAL

# 2-13. MSR/ CARD READER CONNECTOR

**J2:** MSR (PS/2 interface) Card Reader Connector The pin assignments are as follows:

| PIN | ASSIGNMENT        |
|-----|-------------------|
| 1   | KB_CLK (Output)   |
| 2   | KB_CLK_C (Input)  |
| 3   | KB_DATA_C (Input) |
| 4   | KB_DATA (Output)  |
| 5   | +5V               |
| 6   | GND               |

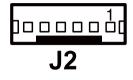

Jumper Setting: Pin1-Pin2, Pin3-Pin4 (Default)

# 2-14. LVDS Connector

J15: LVDS connector

The pin assignments are as follows:

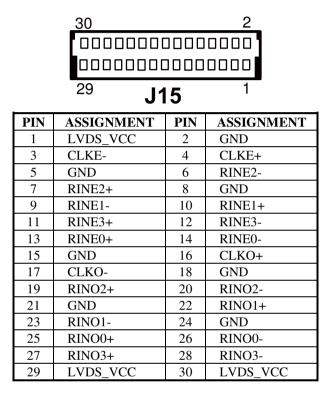

# 2-15 Panel Voltage Selection

**JP4:** Panel voltage selection. The jumper settings are as follows:

| SELECTION         | JUMPER SETTINGS | JUMPER<br>ILLUSTRATION                        |
|-------------------|-----------------|-----------------------------------------------|
| 3.3V<br>(Default) | 1-3, 2-4        | 2 <b>00</b> 06<br>1 <b>00</b> 5<br><b>JP4</b> |
| 5V                | 3-5, 4-6        | 2006<br>1000<br><b>JP4</b>                    |

\*\*\* Manufactory default – 3.3V

# 2-16. SATA CONNECTOR

**SATA1, SATA2:** Serial ATA Connector The pin assignments are as follows:

| PIN | ASSIGNMENT |
|-----|------------|
| 1   | G1         |
| 2   | TX+        |
| 3   | TX-        |
| 4   | G2         |
| 5   | RX-        |
| 6   | RX+        |
| 7   | G3         |

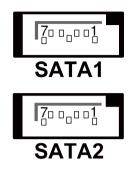

# 2-17. SATA POWER CONNECTOR

**JPWR\_4P1, JPWR\_4P2:** Serial ATA Connector The pin assignments are as follows:

| PIN | ASSIGNMENT |
|-----|------------|
| 1   | VCC        |
| 2   | GND        |
| 3   | GND        |
| 4   | VCC12      |

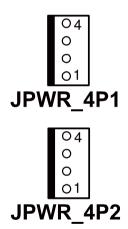

# 2-18. TOUCH PANEL CONNECTOR

**J4:** Touch Panel Connector The pin assignments are as follows:

| PIN | ASSIGNMENT     |
|-----|----------------|
| 1   | LR (Low Right) |
| 2   | LL (Low Left)  |
| 3   | Probe          |
| 4   | UR (Up Right)  |
| 5   | UL (Up Left)   |

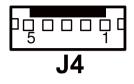

# 2-19. CLEAR CMOS DATA SELECTION

**JP1:** Clear CMOS Data Selection The selections are as follows:

| FUNCTION   | JUMPER SETTING<br>(pin closed) | JUMPER ILLUSTRATION |
|------------|--------------------------------|---------------------|
| CLEAR CMOS | 2-3                            | 3<br>3<br>JP1       |
| NORMAL     | 1-2                            | 1<br>3<br>JP1       |

\*\*\* Manufacturing Default - Normal

To clear CMOS data, user must power-off the computer and set the jumper to "Clear CMOS" as illustrated above. After five to six seconds, set the jumper back to "Normal" and power-on the computer.

POS-3150 SERIES USER'S MANUAL

## 2-20. COMPACT FLASH CONNECTOR

**CF1:** Compact Flash Connector. The pin assignments are as follows:

| PIN | ASSIGNMENT | PIN | ASSIGNMENT |
|-----|------------|-----|------------|
| 1   | GND        | 26  | GND        |
| 2   | D03        | 27  | D11        |
| 3   | D04        | 28  | D12        |
| 4   | D05        | 29  | D13        |
| 5   | D06        | 30  | D14        |
| 6   | D07        | 31  | D15        |
| 7   | CSJ1       | 32  | CSJ3       |
| 8   | GND        | 33  | GND        |
| 9   | GND        | 34  | SDIORDJ    |
| 10  | GND        | 35  | SDIOWRJ    |
| 11  | GND        | 36  | +5V        |
| 12  | GND        | 37  | IRQ14      |
| 13  | +5V        | 38  | +5V        |
| 14  | GND        | 39  | -CSEL      |
| 15  | GND        | 40  | NC         |
| 16  | GND        | 41  | RESETJ     |
| 17  | GND        | 42  | IORDJ      |
| 18  | A02        | 43  | REQ        |
| 19  | A01        | 44  | ACKJ       |
| 20  | A00        | 45  | CF_LEDJ    |
| 21  | D00        | 46  | -PDIAG     |
| 22  | D01        | 47  | D08        |
| 23  | D02        | 48  | D09        |
| 24  | NC         | 49  | D10        |
| 25  | GND        | 50  | GND        |

## 2-21. Printer Connector

LPT1: Printer Connector

The pin assignments are as follows:

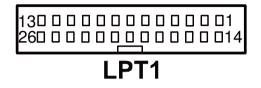

| PIN | ASSIGNMENT | PIN | ASSIGNMENT |
|-----|------------|-----|------------|
| 1   | STBJ       | 14  | ALFJ       |
| 2   | PDR0       | 15  | ERRJ       |
| 3   | PDR1       | 16  | PAR_INITJ  |
| 4   | PDR2       | 17  | SLCTINJ    |
| 5   | PDR3       | 18  | GND        |
| 6   | PDR4       | 19  | GND        |
| 7   | PDR5       | 20  | GND        |
| 8   | PDR6       | 21  | GND        |
| 9   | PDR7       | 22  | GND        |
| 10  | ACKJ       | 23  | GND        |
| 11  | BUSY       | 24  | GND        |
| 12  | PE         | 25  | GND        |
| 13  | SLCTJ      |     |            |

## 2-22. DC OUTPUT CONNECTOR

J3: DC Output Connector.

The pin assignments are as follows:

| PIN   | ASSIGNMENT |
|-------|------------|
| 1     | +24VDC     |
| 2     | GND        |
| 3     | NC         |
| Shell | Frame GND  |

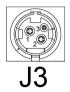

# SOFTWARE UTILITIES

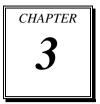

This chapter provides the detailed information users need to install driver utilities for the system.

Sections included:

- Intel<sup>®</sup> Chipset Software Installation Utility
- VGA Driver Utility
- LAN Driver Utility
- Sound Driver Utility
- Touch Screen Driver Utility
- Wireless Driver Utility (Optional)

## **3-1. INTRODUCTION**

Enclosed with the POS-3150 Series package is our driver utilities, which comes in a CD ROM format. Refer to the following table for driver locations.

| Filename<br>(Assume that CD ROM drive is D:)                                                                             | Purpose                                                                                      |  |
|----------------------------------------------------------------------------------------------------|----------------------------------------------------------------------------------------------|--|
| D:\Driver\Plaform\XP,POSReady20<br>09 (32-bit)\Main Chip<br>or<br>D:\Driver\Plaform\Win7,POSReady<br>7(32-bit)\Main Chip | Intel <sup>®</sup> Chipset Software Installation<br>Utility                                  |  |
| D:\Driver\Plaform\XP,POSReady20<br>09 (32-bit)\VGA<br>or<br>D:\Driver\Plaform\Win7,POSReady<br>7(32-bit)\VGA             | Intel <sup>®</sup> Graphics Media Accelerator<br>950 for VGA driver installation             |  |
| D:\Driver\Plaform\XP,POSReady20<br>09 (32-bit)\LAN<br>or<br>D:\Driver\Plaform\Win7,POSReady<br>7(32-bit)\LAN             | Realtek <sup>®</sup> 8111DL for LAN Driver installation                                      |  |
| D:\Driver\Plaform\XP,POSReady20<br>09 (32-bit)\Sound<br>or<br>D:\Driver\Plaform\Win7,POSReady<br>7(32-bit)\Sound         | Realtek <sup>®</sup> ALC262 High Definition<br>Audio Codecs for Sound driver<br>installation |  |
| D:\Driver\Device                                                                                                    | Driver installation for touchscreen,<br>embedded printer, wireless, MSR,<br>etc.             |  |

 $\bigcirc$  Users must install the driver utilities right after the OS is fully installed.

## 3-2. INTEL<sup>®</sup> CHIPSET SOFTWARE INSTALLATION UTILITY

#### **3-2-1.** Introduction

The Intel<sup>®</sup> Chipset Software Installation Utility installs to the target system the Windows\* INF files that outline to the operating system how the chipset components will be configured. This is needed for the proper functioning of the following features.

- Core PCI and ISAPNP Services
- AGP Support
- SATA Storage Support
- USB Support
- Identification of Intel<sup>®</sup> Chipset Components in Device Manager

## 3-2-2. Installation of Intel<sup>®</sup> Chipset Driver

The utility pack is to be installed only for Windows XP/ 7 series, and it should be installed right after the OS installation. Please follow the steps below:

- 1. Connect the USB-CD ROM device to the POS-3150 and insert the driver disk inside.
- 2. Enter the "Main Chip" folder where the Chipset driver is located (depending on your OS platform).
- 3. Click **Setup.exe** file for driver installation.
- 4. Follow the on-screen instructions to complete the installation.
- 5. Once installation is completed, shut down the system and restart the POS-3150 for the changes to take effect.

## **3-3. VGA DRIVER UTILITY**

The VGA interface embedded with the POS-3150 series can support a wide range of display types. You can have dual displays via CRT and LVDS interfaces work simultaneously.

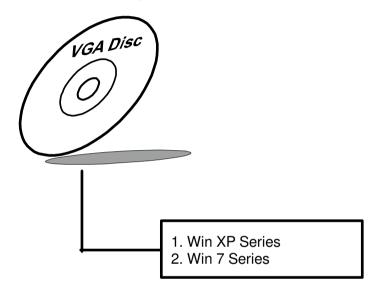

#### 3-3-1. Installation of VGA Driver

To install the VGA Driver, follow the steps below:

- 1. Connect the USB-CD ROM device to the POS-3150 and insert the driver disk inside.
- 2. Enter the "VGA" folder where the VGA driver is located (depending on your OS platform).
- 3. Click **Setup.exe** file for driver installation.
- 4. Follow the on-screen instructions to complete the installation.
- 5. Once installation is completed, shut down the system and restart the POS-3150 for the changes to take effect.

## **3-4. LAN DRIVER UTILITY**

The POS-3150 Series is enhanced with LAN function that can support various network adapters. Installation platform for the LAN driver is listed as follows:

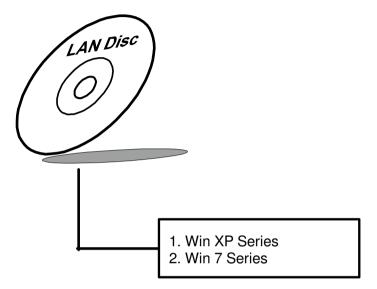

For more details on the Installation procedure, please refer to the Readme.txt file found on LAN Driver Utility.

#### 3-4-1. Installation of LAN Driver

To install the LAN Driver, follow the steps below:

- 1. Connect the USB-CD ROM device to the POS-3150 and insert the driver disk inside.
- 2. Enter the "LAN" folder where the LAN driver is located (depending on your OS platform).
- 3. Click **Setup.exe** file for driver installation.
- 4. Follow the on-screen instructions to complete the installation.
- 5. Once installation is completed, shut down the system and restart the POS-3150 for the changes to take effect.

## **3-5. SOUND DRIVER UTILITY**

The sound function enhanced in this system is fully compatible with Windows XP/ 7 series. Below, you will find the content of the Sound driver.

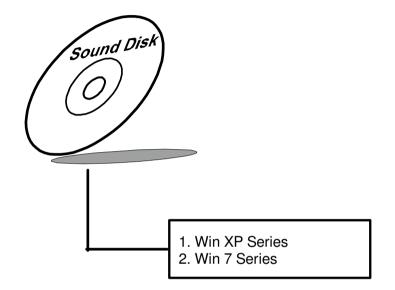

#### 3-5-1. Installation of Sound Driver

To install the Sound Driver, refer to the readme.txt file on the driver disc (:\Sound\Realtek\Readme.txt).

- 1. Connect the USB-CD ROM device to the POS-3150 and insert the driver disk inside.
- 2. Enter the "Sound" folder where the Sound driver is located (depending on your OS platform).
- 3. Click **Setup.exe** file for driver installation.
- 4. Follow the on-screen instructions to complete the installation.
- 5. Once installation is completed, shut down the system and restart the POS-3150 for the changes to take effect.

## **3-6. TOUCHSCREEN DRIVER UTILITY**

The touchscreen driver utility can only be installed on a Windows platform (XP/ 7 series), and it should be installed right after the OS installation.

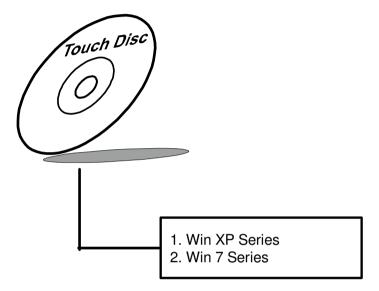

#### 3-6-1. Installation of Touchscreen Driver

To install the Touchscreen Driver, follow the steps below:

- 1. Connect the USB-CD ROM device to the POS-3150 and insert the driver disk inside.
- 2. Enter the "Device/Touchscreen" folder where the Touchscreen driver is located.
- 3. Click **Setup.exe** file for driver installation.
- 4. Follow the on-screen instructions to complete the installation.
- 5. Once installation is completed, shut down the system and restart the POS-3150 for the changes to take effect.

## 3-7. WIRELESS DRIVER UTILITY (OPTIONAL)

The wireless driver utility can only be installed on a Windows platform (XP/ 7 series), and it should be installed right after the OS installation.

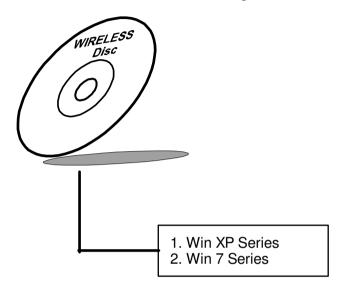

#### 3-7-1. Installation of Wireless Driver

To install the Wireless Driver, follow the steps below:

- 1. Connect the USB-CD ROM device to the POS-3150 and insert the driver disk inside.
- 2. Enter the "Device/Embedded Wireless Module" folder where the Wireless driver is located.
- 3. Click **Setup.exe** file for driver installation.
- 4. Follow the on-screen instructions to complete the installation.
- 5. Once installation is completed, shut down the system and restart the POS-3150 for the changes to take effect.

# AWARD BIOS SETUP

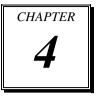

This chapter shows how to configure the Award BIOS settings.

Sections included:

- Introduction
- Entering Setup
- The Standard CMOS Features
- The Advanced BIOS Features
- The Advanced Chipset Features
- Integrated Peripherals
- Power Management Setup
- PNP/PCI Configuration
- PC Health Status
- Load Fail-Safe Defaults
- Load Optimized Defaults
- Password Setting
- Save and Exit Setup
- Exit Without Saving

### **4-1. INTRODUCTION**

This chapter will show you the function of the BIOS in managing the features of your system. The POS-3150 Series POS Terminal is equipped with the BIOS for system chipset from Phoenix -Award Software Inc. This page briefly explains the function of the BIOS in managing the special features of your system. The following pages describe how to use the BIOS for system chipset Setup menu.

Your application programs (such as word processing, spreadsheets, and games) rely on an operating system such as DOS or OS/2 to manage such things as keyboard, monitor, disk drives, and memory.

The operating system relies on the BIOS (Basic Input and Output system), a program stored on a ROM (Read-only Memory) chip, to initialize and configure your computer's hardware. As the interface between the hardware and the operating system, the BIOS enables you to make basic changes to your system's hardware without having to write a new operating system.

The following diagram illustrates the interlocking relationships between the system hardware, BIOS, operating system, and application program:

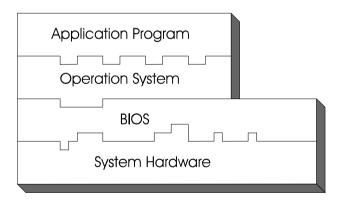

## 4-2. ENTERING SETUP

When the system is powered on, the BIOS will enter the Power-On Self Test (POST) routines and the following message will appear on the lower screen:

#### PRESS <DEL> TO ENTER SETUP, ESC TO SKIP MEMORY TEST

As long as this message is present on the screen you may press the <Del> key (the one that shares the decimal point at the bottom of the number keypad) to access the Setup program. In a moment, the main menu of the Award SETUP program will appear on the screen:

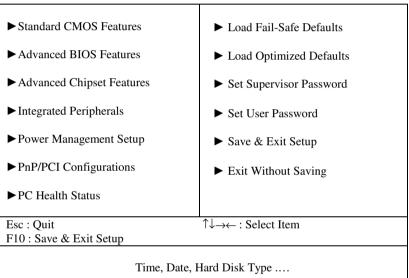

Phoenix - AwardBIOS CMOS Setup Utility

## Setup program initial screen

You may use the cursor the up/down keys to highlight the individual menu items. As you highlight each item, a brief description of the highlighted selection will appear at the bottom of the screen.

## 4-3. THE STANDARD CMOS FEATURES

Highlight the "STANDARD CMOS FEATURES" and press the <ENTER> key and the screen will display the following table:

| Standard CMOS Features                                            |                                  |                        |  |
|-------------------------------------------------------------------|----------------------------------|------------------------|--|
| Date (mm:dd:yy)<br>Time (hh:mm:ss)                                | Thu, Jun 22 2007<br>13 : 54 : 47 | Item Help              |  |
|                                                                   | 13 . 51. 17                      | Menu Level 🕨           |  |
| ► IDE Channel 0 Master                                            | [HDS728080PLA380]                |                        |  |
| ► IDE Channel 0 Slave                                             | [ None]                          | Change the day,        |  |
| ► IDE Channel 2 Master                                            | [ None]                          | month, year and        |  |
| ► IDE Channel 2 Slave                                             | [ None]                          | century                |  |
| ► IDE Channel 3 Master                                            | [ None]                          |                        |  |
| ► IDE Channel 3 Slave                                             | [None]                           |                        |  |
| Video                                                             | [EGA/VGA]                        |                        |  |
| Halt On                                                           | [All, But Keyboard]              |                        |  |
| Base Memory                                                       | 640K                             |                        |  |
| Extended Memory                                                   | 514048K                          |                        |  |
| Total Memory                                                      | 515072K                          |                        |  |
|                                                                   |                                  |                        |  |
| $\uparrow \downarrow \rightarrow \leftarrow: Move  Enter: Select$ | +/-/PU/PD:Value F10:Save ES      | C:Exit F1:General Help |  |
| F5: Previous Values F6: Fail-Safe Defaults F7: Optimized Defaults |                                  |                        |  |

#### Phoenix - AwardBIOS CMOS Setup Utility Standard CMOS Features

#### **CMOS Setup screen**

In the above Setup Menu, use the arrow keys to highlight the item and then use the <PgUp> or <PgDn> keys to select the value you want in each item.

#### DATE:

< Month >, < Date > and <Year >. Ranges for each value are in the CMOS Setup Screen, and the week-day will skip automatically.

#### TIME:

< Hour >, < Minute >, and < Second >. Use 24 hour clock format, i.e., for PM numbers, add 12 to the hour. For example: 4: 30 P.M. You should enter the time as 16:30:00.

#### IDE CHANNEL 0/2/3 Master: IDE CHANNEL 0/2/3 Slave:

The BIOS can automatically detect the specifications and optimal operating mode of almost all SATA hard drives. When you select type AUTO for a hard drive, the BIOS detect its specifications during POST, every time system boots.

If you do not want to select drive type AUTO, other methods of selecting drive type are available:

- 1. Match the specifications of your installed SATA hard drive(s) with the preprogrammed values for hard drive types 1 through 45.
- 2. Select USER and enter values into each drive parameter field.
- 3. Use the SATA HDD AUTO DETECTION function in Setup.

Here is a brief explanation of drive specifications:

Type: The BIOS contains a table of pre-defined drive types. Each defined drive type has a specified number of cylinders, number of heads, write precompensation factor, landing zone, and number of sectors. Drives whose specifications do not accommodate any predefine type are classified as type USER.

- Size: Disk drive capacity (approximate). Note that this size is usually greater than the size of a formatted disk given by a disk-checking program.
- Cyls: number of cylinders.
- Head: number of heads.
- Precomp: write precompensation cylinders.
- Landz: landing zone.
- Sector: number of sectors.
- Mode: Auto, Normal, Large or LBA.

Auto: The BIOS automatically determines the optimal mode.

- Normal: Maximum number of cylinders, heads, sectors supported are 1024, 16 and 63.
- Large: For drives that do not support LBA and have more than 1024 cylinders.
- LBA (Logical Block Addressing): During drive accesses, the SATA controller transforms the data address described by sector, head and cylinder number into a physical block address, significantly improving data transfer rates. For drives greater than 1024 cylinders.

#### VIDEO:

This category selects the type of video adapter used for the primary system monitor. Although secondary monitors are supported, you do not have to select the type in Setup. Available Options are as follows:

| EGA/VGA | Enhanced Graphics Adapter/Video Graphics Array.<br>For EGA, VGA, SEGA, SVGA or PGA monitor<br>adapters. |
|---------|----------------------------------------------------------------------------------------------------|
| CGA 40  | Color Graphics Adapter, power up in 40 column mode.                                                     |
| CGA 80  | Color Graphics Adapter, power up in 80 column mode.                                                     |
| MONO    | Monochrome adapter, includes high resolution monochrome adapters.                                       |

#### HALT ON:

This category allows user to choose whether the computer will stop if an error is detected during power up. Available options are "All errors", "No errors", "All, But keyboard", "All, But Diskette", and "All But Disk/Key".

#### BASE MEMORY:

Displays the amount of conventional memory detected during boot up.

#### EXTENDED MEMORY:

Displays the amount of extended memory detected during boot up.

#### TOTAL MEMORY:

Displays the total memory available in the system.

## 4-4. THE ADVANCED BIOS FEATURES

Choose the "ADVANCED BIOS FEATURES" in the main menu, the screen shown as below.

| ► CPU Feature                                                              | [Press Enter] | Itam IIala   |  |
|----------------------------------------------------------------------------|---------------|--------------|--|
| <ul> <li>Hard Disk Boot Priority</li> </ul>                                | [Press Enter] | Item Help    |  |
| CPU L1 & L2 Cache                                                          | [Enabled]     |              |  |
| Hyper-Threading Technology                                                 | [Enabled]     | Menu Level 🕨 |  |
| Quick Power On Self Test                                                   | [Enabled]     |              |  |
| First Boot Device                                                          | [Hard Disk]   |              |  |
| Second Boot Device                                                         | [Hard Disk]   |              |  |
| Third Boot Device                                                          | [LS120]       |              |  |
| Boot Other Device                                                          | [Enabled]     |              |  |
| Boot Up NumLock Status                                                     | [On]          |              |  |
| Gate A20 Option                                                            | [Fast]        |              |  |
| Typematic Rate Setting                                                     | [Disabled]    |              |  |
| x Typematic Rate (Chars/Sec)                                               | 6             |              |  |
| x Typematic Delay (Msec)                                                   | 250           |              |  |
| Security Option                                                            | [Setup]       |              |  |
| x APIC Mode                                                                | Enabled       |              |  |
| MPS Version Control For OS                                                 | [1.4]         |              |  |
|                                                                            |               |              |  |
| ↑↓→←: Move Enter: Select +/-/PU/PD:Value F10:Save ESC:Exit F1:General Help |               |              |  |
| F5: Previous Values F6: Fail-Safe Defaults F7: Optimized Defaults          |               |              |  |
|                                                                            |               |              |  |

Phoenix - AwardBIOS CMOS Setup Utility Advanced BIOS Features

#### **BIOS Features Setup Screen**

The "BIOS FEATURES SETUP" allow you to configure your system for basic operation. The user can select the system's boot-up sequence and security.

A brief introduction of each setting is given below.

#### **CPU FEATURE:**

The options for these items are found in its sub menu. By pressing the <ENTER> key, you are prompt to enter the sub menu of the detailed options as shown below:

Phoenix – Award CMOS Setup Utility

| CPU Feature                                                                                                    |                                     |              |  |
|----------------------------------------------------------------------------------------------------|-------------------------------------|--------------|--|
| Delay Prior to Thermal<br>Limit CPUID MaxVal<br>C1E Function                                                                                 | [16 Min]<br>[Disabled]<br>[Enabled] | Item Help    |  |
| Execute Disable Bit                                                                                                    | [Enabled]                           | Menu Level 🕨 |  |
| ↑↓→←:Move Enter: Select +/-/PU/PD:Value F10:Save ESC:Exit F1:General Help<br>F5: Previous Values F6:Fail-Safe Defaults F7:Optimized Defaults |                                     |              |  |

Descriptions on each item above are as follows:

#### 1. DELAY PRIOR TO THERMAL:

The Delay Prior To Thermal BIOS feature controls the activation of the Thermal Monitor's automatic mode. It allows you to determine when the Pentium-M's Thermal Monitor should be activated in automatic mode after the system boots.

#### 2. LIMIT CPUID MAXVAL:

The CPUID instruction of some CPUs will return a value greater than 3.If you are using Windows operating system. Please disable this feature.

#### 3. C1E FUNCTION:

This is enabled to reduce power during idle operation.

#### 4. EXECUTE DISABLE BIT:

To select enable or disable the No-Execution Page Protection Technology.

#### HARD DISK BOOT PRIORITY:

The options for these items are found in its sub menu. By pressing the <ENTER> key, you are prompt to enter the sub menu of the detailed options as shown below:

| Phoenix – Award CMOS Setup Utility |
|------------------------------------|
| Hard Disk Boot Priority            |

| 1.<br>2. | SATA 1. : HDS72<br>Bootable Add-in Car     | Item Help                                                                                                    |
|----------|--------------------------------------------|----------------------------------------------------------------------------------------------------|
|          |                                            | Menu Level 🕨                                                                                                    |
|          |                                            | Use<↑> or <↓> to select a<br>device, then press <+> to move<br>it up, or <-> to move it down<br>the list. Press <esc> to exit<br/>this menu.</esc> |
|          | ←:Move Enter: Select<br>5: Previous Values | ave ESC:Exit F1:General Help<br>F7:Optimized Defaults                                                                                              |

Select Hard Disk Boot Device Priority

#### CPU L1 & L2 CACHE:

This item allows you to enable or disable CPU internal Cache.

#### HYPER-THREADING TECHNOLOGY:

This item allows you to enable or disable CPU Hyper-Threading Technology function.

#### QUICK POWER ON SELF TEST:

This item allows you to speed up Power On Self Test (POST) after power-up the computer. When enabled, the BIOS will shorten or skip some check items during POST.

#### FIRST/SECOND/ THIRD/ OTHER BOOT DEVICE:

The BIOS attempt to load the operating system from the devices in the sequence selected in these items.

#### BOOT UP NUMLOCK STATUS:

Select power on state for NumLock.

#### GATE 20A OPTION:

This entry allows you to select how the gate A20 is handled. When Normal was set, a pin in the keyboard controller controls Gate A20. And when Fast was set, the chipset controls Gate A20.

#### **TYPEMATIC RATE SETTING:**

Enable this item if you wish to be able to configure the characteristics of your keyboard. Typematic refers to the way in which characters are entered repeatedly if a key is held down. For example, if you press and hold down the "A" key, the letter "a" will repeatedly appear on your screen on your screen until you release the key. When enabled, the typematic rate and typematic delay can be selected.

#### **TYPEMATIC RATE (CHARS/SEC):**

This item sets the number of times a second to repeat a key stroke when you hold the key down.

#### TYPEMATIC DELAY (MSEC):

The item sets the delay time after the key is held down before it begins to repeat the keystroke.

#### SECURITY OPTION:

This category allows you to limit access to the system and Setup, or just to Setup.

| The system will not boot and access to Setup will be<br>denied if the correct password is not entered at the<br>prompt. |  |
|----------------------------------------------------------------------------------------------------|--|
| The system will boot, but access to Setup will be denied<br>if the correct password is not entered at the prompt.       |  |

#### APIC MODE:

To Enable Advanced Programmable Interrupt Controller

#### **MPS VERSION CONTROL FOR OS:**

This option is only valid for multiprocessor motherboards as it specifies the version of the Multiprocessor Specification (MPS) that the motherboard will use. The MPS is a specification by which PC manufacturers design and build Intel architecture systems with two or more processors.

## 4-5. ADVANCED CHIPSET FEATURES

Choose the "ADVANCED CHIPSET FEATURES" from the main menu, the screen shown as below.

| Auvano                                                                     | eu Chipset Features |              |  |
|----------------------------------------------------------------------------|---------------------|--------------|--|
| DRAM Timing Selectable                                                     | [By SPD]            | Item Hale    |  |
| X CAS Latency Time                                                         | Auto                | Item Help    |  |
| X DRAM RAS# to CAS# Delay                                                  | Auto                |              |  |
| X DRAM RAS# Precharge                                                      | Auto                | Menu Level 🕨 |  |
| X Precharge dealy (tRAS)                                                   | Auto                |              |  |
| X System Memory Frequency                                                  | By SPD              |              |  |
| System BIOS Cacheable                                                      | [Enabled]           |              |  |
| Video BIOS Cacheale                                                        | [Disabled]          |              |  |
| ** VGA Setting **                                                          |                     |              |  |
| On-Chip Frame Buffer Size                                                  | [8MB]               |              |  |
| DVMT Mode                                                                  | [DVMT]              |              |  |
| DVMT/ FIXED Memory Size                                                    | [128 MB]            |              |  |
| Boot Display                                                               | [CRT+LFP2]          |              |  |
| Panel Type                                                                 | [1024x768]          |              |  |
| PCI SERR# NMI                                                              | [Disabled]          |              |  |
|                                                                            |                     |              |  |
| ↑↓→←: Move Enter: Select +/-/PU/PD:Value F10:Save ESC:Exit F1:General Help |                     |              |  |
| F5: Previous Values F6: Fail-Safe Defaults F7: Optimized Defaults          |                     |              |  |

Phoenix - AwardBIOS CMOS Setup Utility Advanced Chipset Features

#### **Chipset Features Setup Screen**

This parameter allows you to configure the system based on the specific features of the installed chipset. The chipset manages bus speed and access to system memory resources, such as DRAM and the external cache.

It also coordinates communications between conventional ISA bus and the PCI bus. It must be stated that these items should never need to be altered. The default settings have been chosen because they provide the best operating conditions for the system. The only time you might consider making any changes would be if you discovered that data was being lost while using your system.

#### DRAM TIMEING SELECTABLE:

The value in this field depends on performance parameters of the installed memory chips (DRAM). Do not change the value from the factory setting unless you install new memory that has a different performance rating than the original DRAMs.

#### CAS LATENCY TIME:

When synchronous DRAM is installed, the number of clock cycles of CAS latency depends on the DRAM timing.

#### DRAM RAS# TO CAS# DELAY:

This item let you insert a timing delay between the CAS and RAS strobe signals, used when DRAM is written to, read from, or refreshed. Fast gives faster performance; and Slow gives more stable performance. This field applies only when synchronous DRAM is installed in the system. The choices are 2 and 3.

#### DRAM RAS# PRECHARGE TIME:

If an insufficient number of cycles is allowed for the RAS to accumulate its charge before DRAM refresh, the refresh may be incomplete and the DRAM may fail to retain data. Fast gives faster performance; and Slow gives more stable performance. This field applies only when synchronous DRAM is installed in the system. The choices are 2 & 3.

#### PRECHARGE DEALY (tRAS):

Precharge Delay This setting controls the precharge delay, which determines the timing delay for DRAM precharge

#### SYSTEM MEMORY FREQUENCY:

Allow to choose different frequency of memory module.

#### SYSTEM BIOS CACHEABLE:

This item allows you to enable caching of the system BIOS ROM at F0000h-FFFFFh, resulting in better system performance. However, if any program writes to this memory area, a system error may result.

#### VIDEO BIOS CACHEABLE:

This item allows you to enable caching of the video BIOS, resulting in better system performance. However, if any program writes to this memory area, a system error may result.

#### **MEMORY HOLE AT 15-16M:**

You can reserve this area of system memory for ISA adapter ROM. When this area is reserved, it cannot be cached. The user information of peripherals that need to use this area of system memory usually discusses their memory requirements

#### **ON-CHIP FRAME BUFFER SIZE:**

The On-Chip Frame Buffer Size can be set as 8MB. This memory is shared with the system memory.

#### DVMT MODE:

Intel Dynamic Video Memory Technology Mode.

#### DVMT/FIXED MEMORY SIZE:

DVMT Memory Size Select.

#### BOOT DISPLAY:

To select the boot-up display type.

#### PANEL NUMBER:

This field allows user to decide the LVDS panel resolution

#### PCI SERR# NMI:

To Enable/Disable the PCI SERR# interrupt.

## **4-6. INTEGRATED PERIPHERALS**

Choose "INTEGRATED PERIPHERALS" from the main setup menu, a display will be shown on screen as below:

Phoenix - AwardBIOS CMOS Setup Utility

|                                                                                                    | Integrated Peripherals                                                                     |                                             |
|----------------------------------------------------------------------------------------------------|--------------------------------------------------------------------------------------------|---------------------------------------------|
| <ul> <li>OnChip IDE Device</li> <li>Onboard Device</li> <li>SuperIO Device</li> <li>Onboard Lan Boot ROM</li> <li>Onboard Serial Port 3</li> <li>Onboard Serial Port 4</li> <li>USB Device Setting</li> </ul> | [Press Enter]<br>[Press Enter]<br>[Enabled]<br>[3E8/IRQ10]<br>[2E8/IRQ11]<br>[Press Enter] | Item Help<br>Menu Level ►                   |
| ↑↓→←: Move Enter: Select<br>F5: Previous Values                                                                                                    | +/-/PU/PD:Value F10:Save ES<br>F6: Fail-Safe Defaults F7:O                                 | C:Exit F1:General Help<br>ptimized Defaults |

#### **Integrated Peripherals Setup Screen**

By moving the cursor to the desired selection and by pressing the  $\langle F1 \rangle$  key, the all options for the desired selection will be displayed for choice.

General Antipolation Antipolation A

#### **ONCHIP IDE DEVICE:**

The options for these items are found in its sub menu. By pressing the <ENTER> key, you are prompt to enter the sub menu of the detailed options as shown below:

| • - • • · · · · · · · · · · · · · · · ·                                  | IDE Device |                                            |
|--------------------------------------------------------------------------|------------|--------------------------------------------|
| IDE HDD Block Mode                                                       | [Enabled]  | Itam Haln                                  |
| IDE DMA transfer access                                                  | [Enabled]  | Item Help                                  |
| On-Chip Primary PCI IDE                                                  | [Enabled]  |                                            |
| IDE Primary Master PIO                                                   | [Auto]     |                                            |
| IDE Primary Slave PIO                                                    | [Auto]     | Menu Level 🕨                               |
| IDE Primary Master UDMA                                                  | [Auto]     | If your IDE hard drive                     |
| IDE Primary Slave UDMA                                                   | [Auto]     | supports block mode                        |
| On-Chip Secondary PCI IDE                                                | [Enabled]  | select Enabled for                         |
| IDE Secondary Master PIO                                                 | [Auto]     | automatic detection of                     |
| IDE Secondary Slave PIO                                                  | [Auto]     | the optional number of                     |
| IDE Secondary Master UDMA                                                | [Auto]     | block read/writes per                      |
| IDE Secondary Slave UDMA                                                 | [Auto]     | sector the drive can                       |
|                                                                          |            | support.                                   |
| *** On-Chip Serial ATA Setting ***                                       |            | support.                                   |
| SATA Mode                                                                | [IDE]      |                                            |
| On-Chip Serial ATA                                                       | [Disabled] |                                            |
| X PATA IDE Mode                                                          | Secondary  |                                            |
| SATA Port                                                                | P0, P2 is  |                                            |
|                                                                          | Primary    |                                            |
| ↑↓→←:Move Enter: Select +/-/PU/PD:Va<br>F5: Previous Values F6:Fail-Safe |            | C:Exit F1:General Help<br>timized Defaults |

| Phoenix – Award CMOS Setup Utility |
|------------------------------------|
| OnChip IDE Device                  |

Descriptions on each item above are as follows:

#### 1. IDE HDD BLOCK MODE:

Block mode is also called block transfer, multiple commands, or multiple sector read/write. If your IDE hard drive supports block mode (most new drives do), select Enabled for automatic detection of the optimal number of block read/writes per sector the drive can support.

#### 2. IDE DMA TRANSTER ACCESS:

To Enable/Disable the IDE DMA transfer access.

#### 3. ON-CHIP PRIMARY/SECONDARY PCI IDE:

The integrated peripheral controller contains an IDE interface with support for two IDE channels. Select Enabled to activate each channel separately.

#### 4. PRIMARY MASTER/SLAVE PIO: SECONDARY MASTER/SLAVE PIO:

The four IDE PIO fields allow you to set a PIO mode (0-4) for each of the four IDE devices that the onboard IDE interface supports. Modes 0 through 4 provide successively increased performance. In Auto mode, the system automatically determines the best mode for each device.

#### 5. PRIMARY MASTER/SLAVE UDMA: SECONDARY MASTER/SLAVE UDMA:

Ultra DMA/33 implementation is possible only if your IDE hard drive supports it and the operating environment includes a DMA driver (Windows 95 OSR2 or a third-party IDE bus master driver). If you hard drive and your system software both support Ultra DMA/33, select Auto to enable BIOS support.

#### 6. SATA MODE:

Set the Serial ATA configuration. When set in Advanced Host Controller Interface (AHCI), the SATA controller is set to Native mode. Configuration options: [IDE] [AHCI]

#### 7. ON-CHIP SERIAL ATA:

[Disabled]: Disabled SATA Controller. [Enhanced Mode]: Enable both SATA and PATA. Max.of 6 IDE drives are supported. [SATA Only I: SATA is amorting in language mode]

[SATA Only]: SATA is operating in legacy mode.

#### 8. PATA IDE MODE:

To select PATA IDE Mode sequence.

#### 9. SATA PORT:

According PATA IDE Mode to determine SATA sequence.

#### **ONBOARD DEVICE:**

The options for these items are found in its sub menu. By pressing the <ENTER> key, you are prompt to enter the sub menu of the detailed options as shown below:

|                                              | Onboard Device                                                             |              |
|----------------------------------------------|----------------------------------------------------------------------------|--------------|
| Audio Function                               | [Auto]                                                                     | Item Help    |
|                                              |                                                                            | Menu Level 🕨 |
| ↑↓→←:Move Enter: Sele<br>F5: Previous Values | ct +/-/PU/PD:Value F10:Save ES0<br>F6:Fail-Safe Defaults F7:O <sub>1</sub> | -            |

| Phoenix – Award CMOS Setup Utility |  |
|------------------------------------|--|
| Onboard Device                     |  |

Descriptions on each item above are as follows:

#### 1. AUDIO FUNCTION:

This item allows you to enable or disable onboard Audio function.

#### SUPER IO DEVICE:

The options for these items are found in its sub menu. By pressing the <ENTER> key, you are prompt to enter the sub menu of the detailed options as shown below:

Phoenix - Award CMOS Setup Utility

|                                                                         | SuperIO Device                                              |              |
|-------------------------------------------------------------------------|-------------------------------------------------------------|--------------|
| Onboard Serial Port 1<br>Onboard Serial Port 2<br>Onboard Parallel Port | [3F8/IRQ4]<br>[2F8/IRQ3]<br>[Disabled]                      | Item Help    |
| X Parallel Port Mode<br>X ECP Mode Use DMA                              | Standard<br>3                                               | Menu Level 🕨 |
| ↑↓→←:Move Enter: Select<br>F5: Previous Values                          | +/-/PU/PD:Value F10:Save ES0<br>F6:Fail-Safe Defaults F7:Op | 1            |

Descriptions on each item above are as follows:

#### 1. ONBOARD SERIAL PORT 1/2:

Select an address and corresponding interrupt for the first and second serial ports.

#### 2. ONBOARD PARALLEL PORT

This item allows you to determine access onboard parallel port controller with which I/O address.

#### 3. PARALLEL PORT MODE

Select an operating mode for the onboard parallel (printer) port. Select *Normal, Compatible*, or *SPP* unless you are certain your hardware and software both support one of the other available modes.

#### 4. ECP MODE USE DMA

Select a DMA channel for the parallel port for use during ECP mode.

#### **ONBOARD SERIAL PORT 3/4:**

Select an address and corresponding interrupt for the third and forth serial ports

#### **ONBOARD LAN BOOT ROM**

It is for diskless boot. The ROM on the network chip knows how to look for a boot server from the local network (LAN), and load an OS kernel from that server. The kernel then loads the rest of the OS from the server.

#### **USB DEVICE SETTING:**

The options for these items are found in its sub menu. By pressing the <ENTER> key, you are prompt to enter the sub menu of the detailed options as shown below:

| 011                                                     | could Device                                |                                    |
|---------------------------------------------------------|---------------------------------------------|------------------------------------|
| USB 1.0 Controller                                      | [Enabled]                                   | Items II.ela                       |
| USB 2.0 Controller                                      | [Enabled]                                   | Item Help                          |
| USB Operation Mode                                      | [High Speed]                                |                                    |
| USB Keyboard Function                                   | [Enabled]                                   | Menu Level 🕨                       |
| USB Mouse Function                                      | [Enabled]                                   |                                    |
| USB Storage Function                                    | [Enabled]                                   |                                    |
| *** USB Mass Storage Device Boot<br>USB Flash Disk 2.00 | Setting ***<br>[Auto mode]                  |                                    |
|                                                         | D:Value F10:Save ESO<br>Safe Defaults F7:Op | C:Exit F1:General Help<br>Defaults |

| Phoenix - Award CMOS Setup Utility |
|------------------------------------|
| Onboard Device                     |

Descriptions on each item above are as follows:

#### 1. USB 1.0 CONTROLLER:

This should be enabled if your system has a USB installed on the system board and you want to use it. Even when so equipped, if you add a higher performance controller, you will need to disable this feature.

#### 2. USB 2.0 CONTROLLER:

Enable the USB 2.0 controller.

#### 3. USB OPERATION MODE:

This item allows the user to decide USB device operation mode.

#### 4. USB KEYBOARD FUNCTION:

Select Enabled if your system contains a Universal Serial Bus (USB) controller and you have a USB keyboard.

#### 5. USB MOUSE FUNCTION:

Select Enabled if your system contains a Universal Serial Bus (USB) controller and you have a USB Mouse.

#### 6. USB STORAGE FUNCTION:

Enable the USB Storage Function

#### 7. USB FLASH DISK 2.00:

Select USB Flash Disk Type.

## 4-7. POWER MANAGEMENT SETUP

Choose "POWER MANAGEMENT SETUP" option on the main menu, a display will be shown on screen as below :

| 1                                                                   | ower Management Setu   | ιþ.                        |
|---------------------------------------------------------------------|------------------------|----------------------------|
| ACPI Function                                                       | [Enabled]              | Itam Hale                  |
| ACPI Suspend Type                                                   | [S1(POS)]              | Item Help                  |
| MODEM Use IRQ                                                       | [3]                    |                            |
| Soft-Off by PWR-BTTN                                                | [Instand-Off]          |                            |
| Wake-Up by Lan                                                      | [Disabled]             |                            |
| PWRON After PWR-Fail                                                | [On]                   |                            |
| Resume by Alarm                                                     | [Disabled]             |                            |
| X Date (of Month) Alarm                                             | 0                      |                            |
| X Time (hh:mm:ss) Alarm                                             | 0 : 0: 0               |                            |
|                                                                     |                        |                            |
|                                                                     |                        | Menu Level 🕨               |
|                                                                     |                        | Menu Level                 |
|                                                                     |                        |                            |
| $\uparrow \downarrow \rightarrow \leftarrow$ : Move Enter: Select + | /-/PU/PD:Value F10:Sav | e ESC:Exit F1:General Help |
|                                                                     |                        | 1                          |
|                                                                     |                        |                            |

| Phoenix - AwardBIOS CMOS Setup U | Itility |
|----------------------------------|---------|
| Power Management Setup           |         |

#### Power Management Setup Screen

The "Power Management Setup" allows the user to configure the system to the most effectively save energy while operating in a manner consistent with your own style of computer use.

#### **ACPI FUNCTION:**

Users are allowed to enable or disable the Advanced Configuration and Power Management (ACPI).

#### ACPI SUSPEND TYPE:

This item allows the user to decide ACPI suspend mode

#### MODEM USE IRQ:

This item enables you to name the interrupt request (IRQ) line assigned to the modem (if any) on your system. Activity of the selected IRQ always awakens the system

#### SOFT-OFF BY PWR-BTTN:

Pressing the power button for more than 4 seconds forces the system to enter the Soft-Off state when the system has "hung". The choices are Delay 4 Sec and Instant-Off.

#### WAKE-UP BY LAN:

This item allows you to select if you want to wake-up the system by LAN. The choice: Off and On.

#### **PWRON AFTER PWR-FAIL:**

This item allows you to select if you want to power on the system after power failure. The choice: Off and On.

#### **RESUME BY ALARM:**

When enabled, you can set the date and time at which the RTC alarm awakens the system from Suspend mode.

## 4-8. PNP/PCI CONFIGURATION

Choose "PNP/PCI CONFIGURATION" from the main menu, a display will be shown on screen as below:

|                                                                                          | PhP/PCI Configurations                                       |              |
|------------------------------------------------------------------------------------------|--------------------------------------------------------------|--------------|
| Reset Configuration Data                                                                 | [Disabled]                                                   | Item Help    |
| Resources Controlled By<br>X IRQ Resources                                               | [Auto (ESCD)]<br>Press Enter                                 | Menu Level 🕨 |
| $ \uparrow \downarrow \rightarrow \leftarrow: Move  Enter: Select  F5: Previous Values $ | +/-/PU/PD:Value F10:Save ES0<br>F6: Fail-Safe Defaults F7:Op | 1            |

#### Phoenix - AwardBIOS CMOS Setup Utility PnP/PCI Configurations

**PNP/PCI** Configuration Setup Screen

The PNP/PCI Configuration Setup describes how to configure PCI bus system. PCI, also known as Personal Computer Interconnect, is a system, which allows I/O devices to operate at speeds nearing the speed of the CPU itself uses when communicating with its own special components.

This section covers technical items, which is strongly recommended for experienced users only.

#### **RESET CONFIGURATION DATA:**

Normally, you leave this field Disabled. Select Enabled to reset Extended System Configuration Data (ESCD) when you exit Setup if you have installed a new add-on and the system configuration has caused such a serious conflict that the operating system cannot boot.

#### **RESOURCE CONTROLLED BY:**

The Award Plug and Play Bios can automatically configure all of the booth and Plug and Play-compatible devices. However, this capability means absolutely nothing unless you are using a Plug and Play operating system such as Windows 95. By choosing "manual", you are allowed to configure the *IRQ Resources and DMA Resources*.

#### **IRQ RESOURCES:**

The options for these items are found in its sub menu. By pressing the <ENTER> key, you are prompt to enter the sub menu of the detailed options as shown below:

| Phoenix - Award CMOS Setup Utility |
|------------------------------------|
| IRQ Resources                      |

| IRQ-3 assigned to                                                | [PCI Device]           | Iteres II also                 |
|------------------------------------------------------------------|------------------------|--------------------------------|
| IRQ-4 assigned to                                                | [PCI Device]           | Item Help                      |
| IRQ-5 assigned to                                                | [PCI Device]           |                                |
| IRQ-7 assigned to                                                | [PCI Device]           | Menu Level 🕨                   |
| IRQ-9 assigned to                                                | [PCI Device]           |                                |
| IRQ-10 assigned to                                               | [PCI Device]           | Legacy ISA for devices         |
| IRQ-11 assigned to                                               | [PCI Device]           | compliant with the original PC |
| IRQ-12 assigned to                                               | [PCI Device]           | AT bus specification, PCI/ISA  |
| IRQ-14 assigned to                                               | [PCI Device]           | PnP for devices compliant      |
| IRQ-15 assigned to                                               | [PCI Device]           | with the Plug and Play         |
|                                                                  |                        | standard whether designed for  |
|                                                                  |                        | PCI or ISA bus architecture    |
| $\uparrow \downarrow \rightarrow \leftarrow$ :Move Enter: Select | +/-/PU/PD:Value F10:Sa | ve ESC:Exit F1:General Help    |
| F5: Previous Values                                              | F6:Fail-Safe Defaults  | F7:Optimized Defaults          |

Descriptions on each item above are as follows:

#### 1. IRQ-n Assigned to:

You may assign each system interrupt a type, depending on the type of device using the interrupt.

# 4-9. PC HEALTH STATUS

Choose "PC HEALTH STATUS" from the main menu, a display will be shown on screen as below:

|                                                 | I C Health Status                                          |              |
|-------------------------------------------------|------------------------------------------------------------|--------------|
| Shutdown Temperature<br>Current CPU Temperature | [Disabled]<br>28℃                                          | Item Help    |
| Vcore<br>5V<br>12V<br>CPU Fan Speed             | 0.88V<br>4.89V<br>12.88V<br>4687 RPM                       | Menu Level ► |
|                                                 | +/-/PU/PD:Value F10:Save ES<br>F6: Fail-Safe Defaults F7:O |              |

#### Phoenix - AwardBIOS CMOS Setup Utility PC Health Status

#### PC Health Status Setup Screen

The PC Health Status Setup allows you to select whether to choose between monitoring or to ignore the hardware monitoring function of your system.

#### SHUTDOWN TEMPERATURE:

This item allows you to set up the CPU Warning Temperature.

#### **CURRENT CPU TEMPERATURE:**

This item shows you the current CPU temperature.

#### VCORE:

This item shows you the current system voltage.

#### 5V /12V:

Show you the voltage of 5V/12V.

#### CPU FAN Speed:

This item shows you the CPU Fan speed.

# 4-10. LOAD FAIL-SAFE DEFAULTS

By pressing the <ENTER> key on this item, you get a confirmation dialog box with a message similar to the following:

Load Fail-Safe Defaults ( Y/N ) ? N

To use the BIOS default values, change the prompt to "Y" and press the <Enter > key. CMOS is loaded automatically when you power up the system.

# 4-11. LOAD OPTIMIZED DEFAULTS

When you press <Enter> on this category, you get a confirmation dialog box with a message similar to the following:

Load Optimized Defaults ( Y/N ) ? N

Pressing "Y" loads the default values that are factory setting for optimal performance system operations.

# 4-12. PASSWORD SETTING

User is allowed to set either supervisor or user password, or both of them. The difference is that the supervisor password can enter and change the options of the setup menus while the user password can enter only but do not have the authority to change the options of the setup menus.

### **TO SET A PASSWORD**

When you select this function, the following message will appear at the center of the screen to assist you in creating a password.

Enter Password:

Type the password up to eight characters in length, and press < Enter >. The password typed now will clear any previously entered password from CMOS memory. You will be asked to confirm the password. Type the password again and press the < Enter > key. You may also press < Esc > to abort the selection and not enter a password.

User should bear in mind that when a password is set, you will be asked to enter the password everything you enter CMOS setup Menu.

### TO DISABLE THE PASSWORD

To disable the password, select this function (do not enter any key when you are prompt to enter a password), and press the <Enter> key and a message will appear at the center of the screen:

PASSWORD DISABLED!!! Press any key to continue...

Press the < Enter > key again and the password will be disabled. Once the password is disabled, you can enter Setup freely.

# 4-13. SAVE & EXIT SETUP

After you have completed adjusting all the settings as required, you must remember to save these setting into the CMOS RAM. To save the settings, select "SAVE & EXIT SETUP" and press <Enter>, a display will be shown as follows:

| ► Standard CMOS Features              | Load Fail-Safe I                                         | Defaults |
|---------------------------------------|----------------------------------------------------------|----------|
| ► Advanced BIOS Features              | Load Optimized                                           | Defaults |
| ► Advanced Chipset Features           | Set Supervisor P                                         | assword  |
| ► Integrated Periphera                |                                                          | word     |
| ► Power Management Save to CMOS ar    | nd EXIT Y/N)? Y                                          | etup     |
| ▶ PnP/PCI Configura                   |                                                          | Saving   |
| ► PC Health Status                    |                                                          |          |
| Esc : Quit<br>F10 : Save & Exit Setup | $\uparrow \downarrow \rightarrow \leftarrow$ : Select It | em       |
| Save Data                             | a to CMOS                                                |          |

Phoenix - AwardBIOS CMOS Setup Utility

When you confirm that you wish to save the settings, your system will be automatically restarted and the changes you have made will be implemented. You may always call up the setup program at any time to adjust any of the individual items by pressing the <Del> key during boot up.

# 4-14. EXIT WITHOUT SAVING

If you wish to cancel any changes you have made, you may select the "EXIT WITHOUT SAVING" and the original setting stored in the CMOS will be retained. The screen will be shown as below:

|                                       | -                | -        |
|---------------------------------------|------------------|----------|
| ► Standard CMOS Features              | Load Fail-Safe I | Defaults |
| ► Advanced BIOS Features              | Load Optimized   | Defaults |
| ► Advanced Chipset Features           | Set Supervisor F | assword  |
| ► Integrated Peripher:                |                  | word     |
| ■ Power Management                    | ing (Y/N)? N     | etup     |
| ▶ PnP/PCI Configura                   | 1                | Saving   |
| ► PC Health Status                    |                  |          |
| Esc : Quit<br>F10 : Save & Exit Setup | ↑↓→← : Select It | em       |
| Abandon all Datas                     |                  |          |

Phoenix - AwardBIOS CMOS Setup Utility

# SYSTEM ASSEMBLY

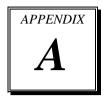

This appendix contains exploded diagrams and part numbers of the POS-3150 system.

Section includes:

- Exploded Diagram for POS-3150 Front Panel
- Exploded Diagram for POS-3150 Wireless LAN Assembly
- Exploded Diagram for POS-3150 Rear Cover
- Exploded Diagram for POS-3150 LCD Assembly
- Exploded Diagram for POS-3150 DVD ROM Assembly
- Exploded Diagram for POS-3150 Bottom Cover Assembly
- Exploded Diagram for POS-3150 Fan Assembly
- Exploded Diagram for POS-3150 Mainboard Assembly
- Exploded Diagram for POS-3150 Bottom Case Assembly
- Exploded Diagram for POS-3150 Top Cover
- Exploded Diagram for POS-3150 HDD Assembly
- Exploded Diagram for POS-3150 VFD Cover

# EXPLODED DIAGRAM FOR POS-3150 FRONT PANEL

Type 1 (Black):

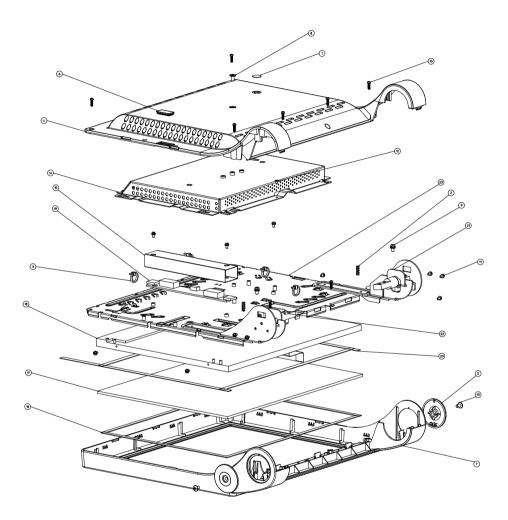

| NO. | COMPONENT NAME         | PART NO.        | Q'TY |
|-----|------------------------|-----------------|------|
| 1   | MYLAR FOR ADJUSTOR     | 90-056-36100181 | 1    |
| 2   | MOVEABLE BUSHING       | 30-018-04100005 | 2    |
| З   | CABLE TIE              | 30-015-04100044 | 4    |
| 4   | 15 IN BACK PANEL       | 30-003-12210181 | 1    |
| 5   | HINGE SIDE COVER       | 30-002-12211181 | 2    |
| 6   | FINGERPRINT COVER      | 30-013-06100124 | 1    |
| 7   | 15 IN FRONT PANEL      | 30-003-12120181 | 1    |
| 8   | SCREW                  | 22-275-40008011 | 1    |
| 9   | SCREW                  | 22-232-40008211 | 2    |
| 10  | SCREW                  | 22-125-30010011 | 8    |
| 11  | SCREW                  | 22-232-30060211 | 11   |
| 12  | SCREW                  | 22-222-30004011 | 1    |
| 13  | SCREW                  | 22-245-40008011 | 2    |
| 14  | 15IN BACK CHASSIS      | 20-015-03001181 | 1    |
| 15  | MYLAR FOR INVERTER     | 90-056-02100181 | 1    |
| 16  | SPONGE                 | 30-013-15100139 | 2    |
| 17  | TOUCH PANEL            | **-***-*****    | 1    |
| 18  | 15 IN PANEL            | **-***          | 1    |
| 19  | INVERTER               | **-***          | 1    |
| 20  | PORON                  | 30-013-24100000 | 4    |
| 21  | HINGE L ASSY           |                 | 1    |
| 22  | HINGE R ASSY           |                 | 1    |
| 23  | 15IN PANEL HOLDER ASSY | 20-029-03003181 | 1    |

POS-3150 SERIES USER'S MANUAL

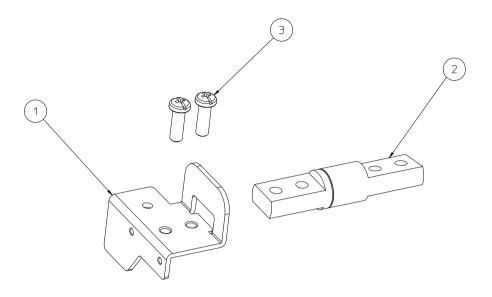

| NO. | COMPONENT NAME  | PART NO.        | Q'TY |
|-----|-----------------|-----------------|------|
| 1   | HINGE BRACKET R | 20-006-03001181 | 1    |
| 2   | HINGE R         | 20-012-19001181 | 1    |
| З   | SCREW           | 22-232-50015011 | 2    |

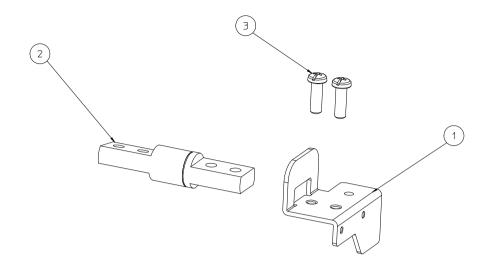

| NO. | COMPONENT NAME  | PART NO.        | Q'TY |
|-----|-----------------|-----------------|------|
| 1   | HINGE BRACKET L | 20-006-03002181 | 1    |
| 2   | HINGE L         | 20-012-19002181 | 1    |
| З   | SCREW           | 22-232-50015011 | 2    |

Type 2 (White):

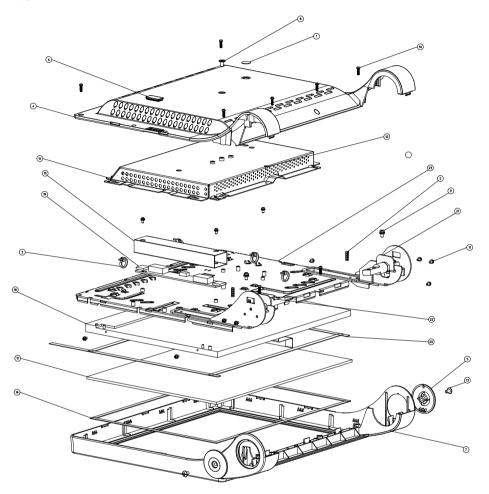

| NO. | COMPONENT NAME         | PART NO.        | Q'TY |
|-----|------------------------|-----------------|------|
| 1   | MYLAR FOR ADJUSTOR     | 90-056-43100181 | 1    |
| 2   | MOVEABLE BUSHING       | 30-018-04100005 | 2    |
| З   | CABLE TIE              | 30-015-04100044 | 4    |
| 4   | 15 IN BACK PANEL       | 30-003-12130181 | 1    |
| 5   | HINGE SIDE COVER       | 30-002-12111181 | 2    |
| 6   | FINGERPRINT COVER      | 30-013-06100124 | 1    |
| 7   | 15 IN FRONT PANEL      | 30-003-12110181 | 1    |
| 8   | SCREW                  | 22-272-40008011 | 1    |
| 9   | SCREW                  | 22-232-40008211 | 2    |
| 10  | SCREW                  | 22-125-30010011 | 8    |
| 11  | SCREW                  | 22-232-30060211 | 11   |
| 12  | SCREW                  | 22-222-30004011 | 1    |
| 13  | SCREW                  | 22-242-40008011 | 2    |
| 14  | 15IN BACK CHASSIS      | 20-015-03001181 | 1    |
| 15  | MYLAR FOR INVERTER     | 90-056-02100181 | 1    |
| 16  | SPONGE                 | 30-013-15100139 | 2    |
| 17  | TOUCH PANEL            | **-***          | 1    |
| 18  | 15 IN PANEL            | **-***          | 1    |
| 19  | INVERTER               | **-***-****     | 1    |
| 20  | PORON                  | 30-013-24100000 | 4    |
| 21  | HINGE L ASSY           |                 | 1    |
| 22  | HINGE R ASSY           |                 | 1    |
| 23  | 15IN PANEL HOLDER ASSY | 20-029-03003181 | 1    |
|     |                        |                 |      |

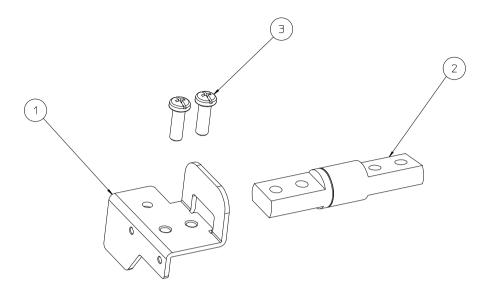

| NO. | COMPONENT NAME  | PART NO.        | Q'TY |
|-----|-----------------|-----------------|------|
| 1   | HINGE BRACKET R | 20-006-03001181 | 1    |
| 2   | HINGE R         | 20-012-19001181 | 1    |
| З   | SCREW           | 22-232-50015011 | 2    |

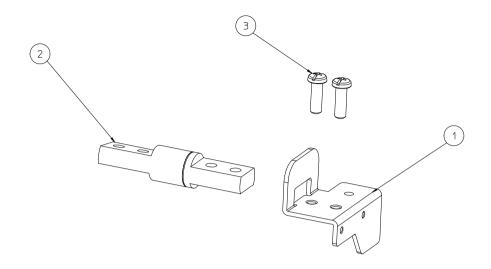

| NO. | COMPONENT NAME  | PART NO.        | Q'TY |
|-----|-----------------|-----------------|------|
| 1   | HINGE BRACKET L | 20-006-03002181 | 1    |
| 2   | HINGE L         | 20-012-19002181 | 1    |
| З   | SCREW           | 22-232-50015011 | 2    |

## EXPLODED DIAGRAM FOR POS-3150 WIRELESS LAN CARD ASSEMBLY

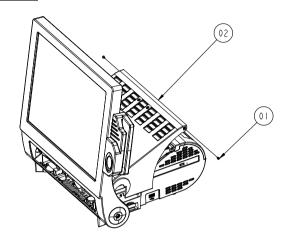

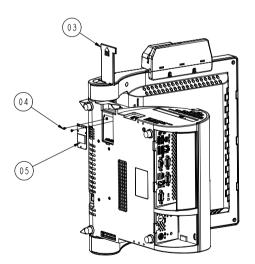

| No. | Component Name         | Part No.        | Qy |
|-----|------------------------|-----------------|----|
| 1   | M3_L4_I_B (black)      | 22-272-30004318 | 2  |
|     | M3_L4_I_Ni (white)     | 82-272-30004018 |    |
| 2   | POD3150-TOP Assembly   |                 | 1  |
| 3   | MINI_PCIE_DOOR (black) | 30-007-28110165 | 1  |
|     | MINI_PCIE_DOOR (white) | 30-007-28310165 |    |
| 4   | M2_L4_I_Ni             | 22-272-20004011 | 2  |
| 5   | WIRELESS LAN_CARD      | XX-XXX-XXXXXXXX | 1  |

# EXPLODED DIAGRAM FOR POS-3150 REAR COVER

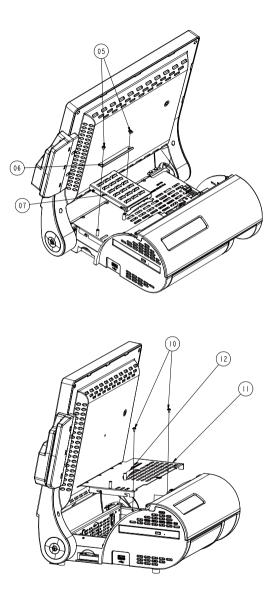

POS-3150 SERIES USER'S MANUAL

| No. | Component Name          | Part No.        | Qу |
|-----|-------------------------|-----------------|----|
| 5   | M3_L5_Washer_Ni         | 22-242-30005311 | 2  |
| 6   | POD3150 HDD LOCK        | 80-025-0300118  | 1  |
| 7   | HDD Assembly            |                 | 1  |
| 8   | M3_L5_Washer_Ni         | 22-242-30005311 | 1  |
| 9   | N/A                     |                 |    |
| 10  | N/A                     |                 |    |
| 11  | POD3150_INSIDE_TOP_CASE | 20-001-03001181 | 1  |
| 12  | Puller                  | 30-080-04100000 | 1  |

# EXPLODED DIAGRAM FOR POS-3150 LCD ASSEMBLY

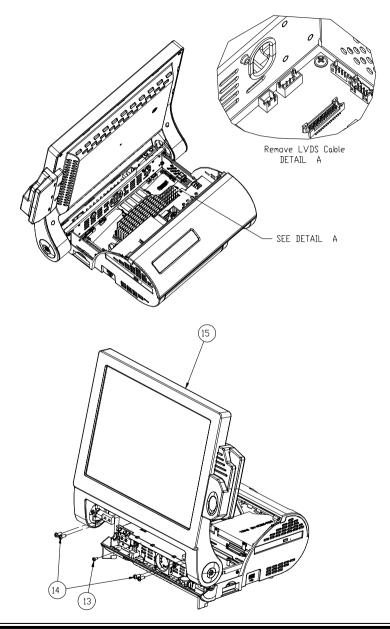

POS-3150 SERIES USER'S MANUAL

| No. | Component Name  | Part No.        | Qу |
|-----|-----------------|-----------------|----|
| 13  | M3_L5_Washer_Ni | 22-242-30005311 | 1  |
| 14  | M5_LI5          | 22-232-50015011 | 4  |
| 15  | LCD Assembly    |                 | 1  |

# EXPLODED DIAGRAM FOR POS-3150 DVD ROM ASSEMBLY

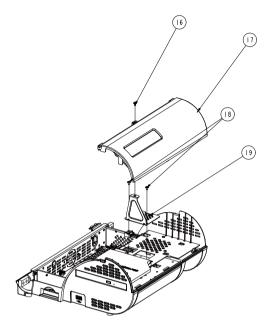

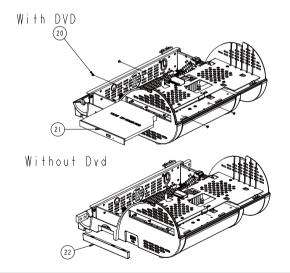

| No. | Component Name    | Part No.        | Qy |
|-----|-------------------|-----------------|----|
| 16  | M4_L8_Ni          | 22-242-30005311 | 1  |
| 17  | VFD Assembly      |                 | 1  |
| 18  | M3_L5_Washer_Ni   | 22-242-30005311 | 2  |
| 19  | Jump door         | 80-047-03001181 | 1  |
| 20  | M2_L2_1_Ni        | 22-272-20002011 | 4  |
| 21  | DVD ROM           | 52-480-05224905 | 1  |
| 22  | DVD Cover (black) | 30-002-12710181 | 1  |
|     | DVD Cover (white) | 30-002-12610181 |    |

## EXPLODED DIAGRAM FOR POS-3150 BOTTOM COVER ASSEMBLY

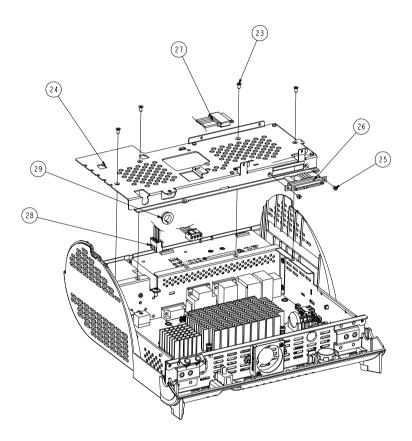

| No. | Name                | Part No.        | Qy |
|-----|---------------------|-----------------|----|
| 23  | M3_6_FLAT_B         | 22-215-30060011 | 4  |
| 24  | INSIDE-TOP-HOLDER   | 80-029-03001181 | 1  |
| 25  | M3_L4_I_B (black)   | 22-272-30004318 | 2  |
| 26  | HDD Cable           | 27-012-16504081 | 1  |
| 27  | DVD Cable           | 27-008-18105081 | 1  |
| 28  | DC Cable            | 27-012-18103111 | 1  |
| 29  | Open Closed Bushing | 30-026-04200008 | 1  |

# EXPLODED DIAGRAM FOR POS-3150 FAN ASSEMBLY

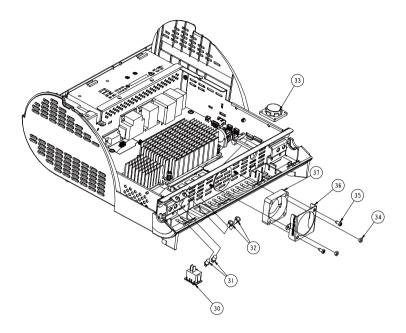

| No. | Component Name | Part No.          | Qу |
|-----|----------------|-------------------|----|
| 30  | Switch Cable   | 27-019-12804071   | 1  |
| 31  | LED Cable      | 27-018-18103071   | 1  |
| 32  | LED Support    | 30-014-04100009   | 2  |
| 33  | Speaker        | 13-500-08280018   | 1  |
| 34  | M3_NUT         | 23-142-30020051   | 2  |
| 35  | T4.6_L5_Screw  | XX-XXX-XXXXXXXX   | 2  |
| 36  | Fan Holder     | 20-029-03001181   | 1  |
| 37  | 40 x 10 FAN    | XX-XXX-XXXXXXXXXX | 1  |

POS-3150 SERIES USER'S MANUAL

# EXPLODED DIAGRAM FOR POS-3150 MAINBOARD ASSEMBLY

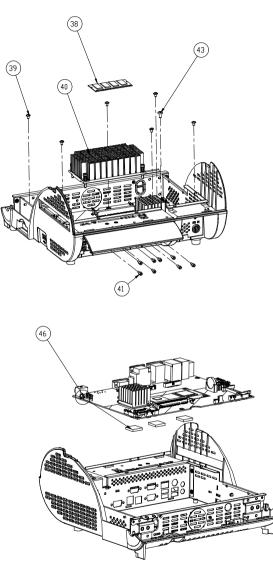

| No. | Component Name  | Part No.        | Q y |
|-----|-----------------|-----------------|-----|
| 38  | RAM             |                 | 1   |
| 39  | M3_L5_Washer_Ni | 22-242-30005311 | 6   |
| 40  | Heatsink        | 21-002-11564002 | 1   |
| 41  | No.4 BOSS       | 22-692-40048051 | 8   |
| 42  | N/A             |                 |     |
| 43  | M4_L8_Ni        | 22-242-40008011 | 1   |
| 44  | N/A             |                 |     |
| 45  | N/A             |                 |     |
| 46  | PD-A7510        | XX-XXX-XXXXXXXX | 1   |
| 47  | Thermal Pad     | 21-006-82020002 | 3   |

## EXPLODED DIAGRAM FOR POS-3150 BOTTOM CASE ASSEMBLY

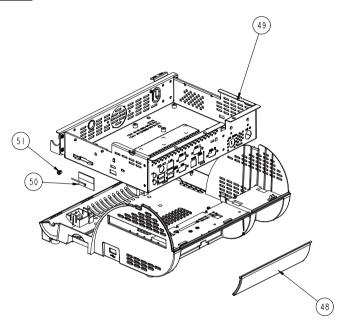

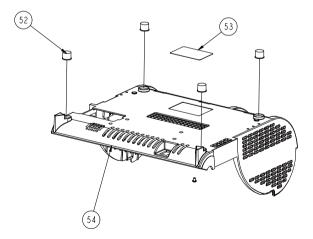

| No. | Component Name            | Part No.        | Qу |
|-----|---------------------------|-----------------|----|
| 48  | POD3150 I/O Cover (black) | 30-002-12910181 | 1  |
|     | POD3150 I/O Cover (white) | 30-002-12810181 |    |
| 49  | POD3150-INSIDE-BOX        | 20-040-03001181 | 1  |
| 50  | WIRELESS_ANTENNA          | 27-029-00003072 | 1  |
| 51  | OPEN CLOSED BUSHING       | 30-026-04100008 | 1  |
| 52  | Foot (R1511)              | 90-004-01100181 | 4  |
| 53  | UL Label                  | XX-XXX-XXXXXXXX | 1  |
| 54  | POD3150_BOT_CASE (black)  | 30-001-12410181 | 1  |
|     | POD3150_BOT_CASE (white)  | 30-001-12310181 |    |

# EXPLODED DIAGRAM FOR POS-3150 TOP COVER

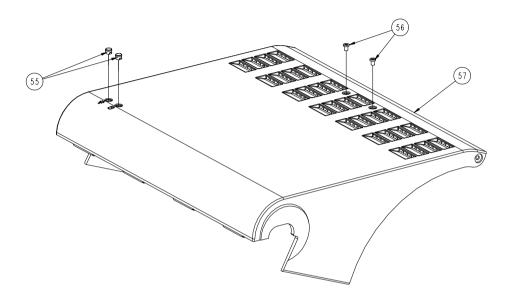

| No. | Component Name           | Part No.        | Qy |
|-----|--------------------------|-----------------|----|
| 55  | LED Caps (HHP-4F)        | XX-XXX-XXXXXXXX | 2  |
| 56  | M3_L4_I_B (black)        | 22-272-30004318 | 2  |
|     | M3_L4_I_Ni (white)       | 82-272-30004018 | 2  |
| 57  | POD3150-TOP-CASE (black) | 30-001-12210181 | 1  |
|     | POD3150-TOP-CASE (white) | 30-001-12110181 |    |

# EXPLODED DIAGRAM FOR POS-3150 HDD ASSEMBLY

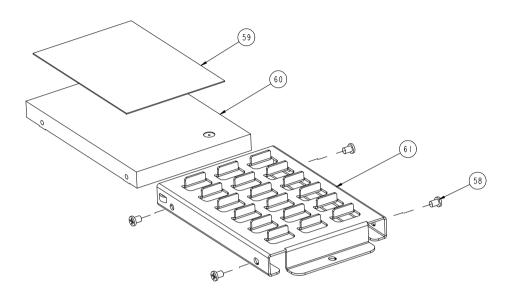

| No. | Component Name        | Part No.         | Qу |
|-----|-----------------------|------------------|----|
| 58  | M3_L4_I_B (black)     | 22-272-30004318  | 4  |
| 59  | Thermal Pad           | 21-006-88560001  | 1  |
| 60  | HDD                   | XX-XXX-XXXXXXXXX | 1  |
| 61  | PS3100_ALU_HDD_HOLDER | 20-029-01001165  | 1  |

## EXPLODED DIAGRAM FOR POS-3150 VFD COVER

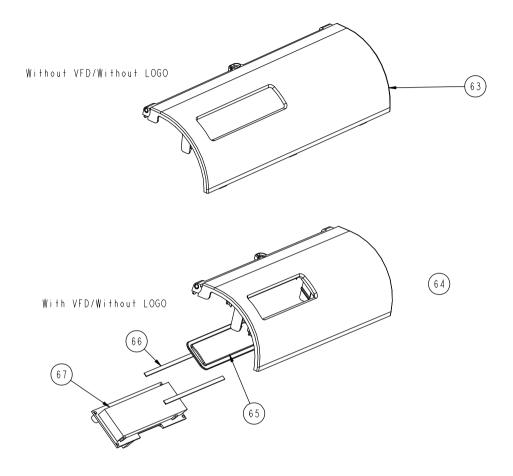

| No. | Component Name           | Part No.        | Qу |
|-----|--------------------------|-----------------|----|
| 63  | WithoutVFD-COVER (black) | 30-002-12310181 | 1  |
|     | WithouVFD-COVER (white)  | 30-002-12110181 |    |
| 64  | WithVFD-COVER (black)    | 30-002-12110181 | 1  |
|     | WithVFD-COVER (white)    | 30-002-12010181 |    |
| 65  | VFD Windows              | 30-002-02230165 | 1  |
| 66  | PRON Tape                | 30-013-24700000 | 2  |
| 67  | Mini VFD                 | 52-901-17001703 | 1  |

# TECHNICAL SUMMARY

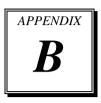

This appendix will give you a brief introduction of the allocation maps for the system resources.

Sections included:

- Block Diagram
- Interrupt Map
- DMA Channels Map
- Memory Map
- I / O Map
- Flash BIOS Update

# **BLOCK DIAGRAM**

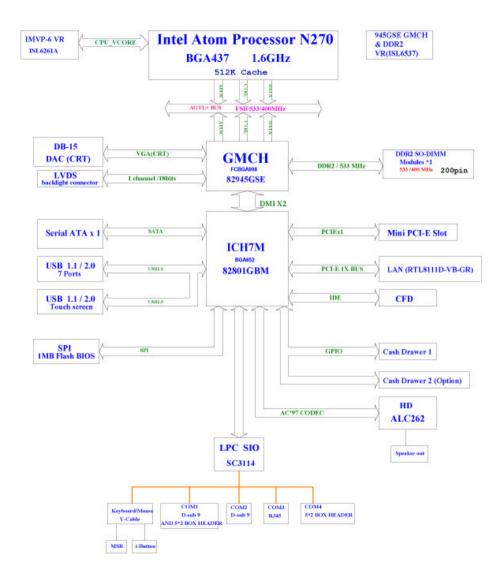

## **INTERRUPT MAP**

| IRQ | ASSIGNMENT                                                    |
|-----|---------------------------------------------------------------|
| 0   | System Timer                                                  |
| 1   | Standard 101/102-Key or Microsoft Natural PS/2 Keyboard       |
| 3   | Communications Port (COM2)                                    |
| 4   | Communications Port (COM1)                                    |
| 6   | Standard floppy disk controller                               |
| 8   | System CMOS/real time clock                                   |
| 9   | Microsoft ACPI-Compliant System                               |
| 10  | Communications Port (COM3)                                    |
| 11  | Communications Port (COM4)                                    |
| 12  | PS/2 Compatible Mouse                                         |
| 13  | Numeric data processor                                        |
| 14  | Primary IDE Channel                                           |
| 15  | Intel(R) 82801G (ICH7 Family) SMBus Controller - 27DA         |
| 16  | Mobile Intel(R) 945 Express Chipset Family                    |
| 16  | Microsoft UAA Bus Driver for High Definition Audio            |
| 16  | Intel(R) 82801G (ICH7 Family) PCI Express Root Port - 27D0    |
| 16  | Intel(R) 82801G (ICH7 Family) USB Universal Host Controller - |
|     | 27CB                                                          |
| 17  | Intel(R) 82801G (ICH7 Family) PCI Express Root Port - 27D2    |
| 17  | Realtek PCIe GBE Family Controller                            |
| 18  | Intel(R) 82801G (ICH7 Family) USB Universal Host Controller - |
|     | 27CA                                                          |
| 19  | Intel(R) 82801G (ICH7 Family) USB Universal Host Controller - |
|     | 27C9                                                          |
| 19  | Intel(R) 82801GBM/GHM (ICH7-M Family) Serial ATA Storage      |
| L   | Controller - 27C4                                             |
| 23  | Intel(R) 82801G (ICH7 Family) USB Universal Host Controller - |
|     | 27C8                                                          |
| 23  | Intel(R) 82801G (ICH7 Family) USB2 Enhanced Host Controller - |
|     | 27CC                                                          |

## DMA CHANNELS MAP

| DMA Channel | Assignment                      |
|-------------|---------------------------------|
| 2           | Standard floppy disk controller |
| 4           | Direct memory access controller |

## **MEMORY MAP**

| MEMORY MAP            | ASSIGNMENT                                                                    |
|-----------------------|-------------------------------------------------------------------------------|
| 0xFDE80000-0xFDEFFFFF | Mobile Intel(R) 945 Express Chipset Family                                    |
| 0xD0000000-0xDFFFFFFF | Mobile Intel(R) 945 Express Chipset Family                                    |
| 0xFDF80000-0xFDFBFFFF | Mobile Intel(R) 945 Express Chipset Family                                    |
| 0xFEB80000-0xFEBFFFFF | Mobile Intel(R) 945 Express Chipset Family                                    |
| 0xFDFF8000-0xFDFFBFFF | Microsoft UAA Bus Driver for High Definition Audio                            |
| 0xFDB00000-0xFDBFFFFF | Intel(R) 82801G (ICH7 Family) PCI Express Root Port - 27D0                    |
| 0xFD800000-0xFD8FFFFF | Intel(R) 82801G (ICH7 Family) PCI Express Root Port - 27D0                    |
| 0xFDD00000-0xFDDFFFFF | Intel(R) 82801G (ICH7 Family) PCI Express Root Port - 27D2                    |
| 0xFDC00000-0xFDCFFFFF | Intel(R) 82801G (ICH7 Family) PCI Express Root Port - 27D2                    |
| 0xFDCFF000-0xFDCFFFFF | Realtek PCIe GBE Family Controller                                            |
| 0xFDCF8000-0xFDCFBFFF | Realtek PCIe GBE Family Controller                                            |
| 0xFDFFF000-0xFDFFF3FF | Intel(R) 82801G (ICH7 Family) USB2 Enhanced Host<br>Controller - 27CC         |
| 0xFFB80000-0xFFBFFFFF | Intel(R) 82802 Firmware Hub Device                                            |
| 0xFDFFE000-0xFDFFE3FF | Intel(R) 82801GBM/GHM (ICH7-M Family) Serial ATA<br>Storage Controller - 27C4 |
| 0xE0000000-0xEFFFFFFF | Motherboard resources                                                         |
| 0x0000-0x9FFFF        | System board                                                                  |
| 0xFEC00000-0xFEC00FFF | System board                                                                  |
| 0xFED13000-0xFED1DFFF | System board                                                                  |
| 0xFED20000-0xFED8FFFF | System board                                                                  |
| 0xFEE00000-0xFEE00FFF | System board                                                                  |
| 0xFFB00000-0xFFB7FFFF | System board                                                                  |
| 0xFFF00000-0xFFFFFFFF | System board                                                                  |
| 0xA0000-0xBFFFF       | PCI bus                                                                       |
| 0xA0000-0xBFFFF       | Mobile Intel(R) 945 Express Chipset Family                                    |
| 0xC0000-0xDFFFF       | PCI bus                                                                       |
| 0xE0000-0xEFFFF       | System board                                                                  |
| 0xF0000-0xFFFFF       | System board                                                                  |
| 0x100000-0x1F6DFFFF   | System board                                                                  |
| 0x1F6E0000-0x1F6FFFFF | System board                                                                  |
| 0x1F700000-0xFEBFFFFF | PCI bus                                                                       |

## I/O MAP

| I/O MAP               | ASSIGNMENT                                              |
|-----------------------|---------------------------------------------------------|
| 0x0000000-0x00000CF7  | PCI bus                                                 |
| 0x0000000-0x00000CF7  | Direct memory access controller                         |
| 0x00000010-0x0000001F | Motherboard resources                                   |
| 0x0000020-0x00000021  | Programmable interrupt controller                       |
| 0x00000022-0x0000003F | Motherboard resources                                   |
| 0x0000040-0x00000043  | System timer                                            |
| 0x00000044-0x0000005F | Motherboard resources                                   |
| 0x0000060-0x0000060   | Standard 101/102-Key or Microsoft Natural PS/2 Keyboard |
| 0x0000061-0x0000061   | System speaker                                          |
| 0x0000062-0x0000063   | Motherboard resources                                   |
| 0x0000064-0x0000064   | Standard 101/102-Key or Microsoft Natural PS/2 Keyboard |
| 0x00000065-0x0000006F | Motherboard resources                                   |
| 0x0000070-0x00000073  | System CMOS/real time clock                             |
| 0x00000074-0x0000007F | Motherboard resources                                   |
| 0x0000080-0x0000090   | Direct memory access controller                         |
| 0x00000091-0x00000093 | Motherboard resources                                   |
| 0x00000094-0x0000009F | Direct memory access controller                         |
| 0x000000A0-0x000000A1 | Programmable interrupt controller                       |
| 0x000000A2-0x000000BF | Motherboard resources                                   |
| 0x000000C0-0x000000DF | Direct memory access controller                         |
| 0x000000E0-0x000000EF | Motherboard resources                                   |
| 0x000000F0-0x000000FF | Numeric data processor                                  |
| 0x000001F0-0x000001F7 | Primary IDE Channel                                     |
| 0x00000274-0x00000277 | ISAPNP Read Data Port                                   |
| 0x00000279-0x00000279 | ISAPNP Read Data Port                                   |
| 0x000002E8-0x000002EF | Communications Port (COM4)                              |
| 0x000002F8-0x000002FF | Communications Port (COM2)                              |
| 0x000003B0-0x000003BB | Mobile Intel(R) 945 Express Chipset Family              |
| 0x000003C0-0x000003DF | Mobile Intel(R) 945 Express Chipset Family              |
| 0x000003E8-0x000003EF | Communications Port (COM3)                              |
| 0x000003F0-0x000003F5 | Standard floppy disk controller                         |
| 0x000003F6-0x000003F6 | Primary IDE Channel                                     |
| 0x000003F7-0x000003F7 | Standard floppy disk controller                         |
| 0x000003F8-0x000003FF | Communications Port (COM1)                              |

| I/O MAP               | ASSIGNMENT                                                                    |
|-----------------------|-------------------------------------------------------------------------------|
| 0x000004D0-0x000004D1 | Motherboard resources                                                         |
| 0x00000500-0x0000051F | Intel(R) 82801G (ICH7 Family) SMBus Controller - 27DA                         |
| 0x00000800-0x0000087F | Motherboard resources                                                         |
| 0x00000880-0x0000088F | Motherboard resources                                                         |
| 0x00000A79-0x00000A79 | ISAPNP Read Data Port                                                         |
| 0x00000D00-0x0000FFFF | PCI bus                                                                       |
| 0x00004000-0x000040BF | Motherboard resources                                                         |
| 0x0000C000-0x0000CFFF | Intel(R) 82801G (ICH7 Family) PCI Express Root Port - 27D0                    |
| 0x0000E000-0x0000EFFF | Intel(R) 82801G (ICH7 Family) PCI Express Root Port - 27D2                    |
| 0x0000EE00-0x0000EEFF | Realtek PCIe GBE Family Controller                                            |
| 0x0000F500-0x0000F50F | Intel(R) 82801GBM/GHM (ICH7-M Family) Serial ATA<br>Storage Controller - 27C4 |
| 0x0000F600-0x0000F603 | Intel(R) 82801GBM/GHM (ICH7-M Family) Serial ATA<br>Storage Controller - 27C4 |
| 0x0000F700-0x0000F707 | Intel(R) 82801GBM/GHM (ICH7-M Family) Serial ATA<br>Storage Controller - 27C4 |
| 0x0000F800-0x0000F803 | Intel(R) 82801GBM/GHM (ICH7-M Family) Serial ATA<br>Storage Controller - 27C4 |
| 0x0000F900-0x0000F907 | Intel(R) 82801GBM/GHM (ICH7-M Family) Serial ATA<br>Storage Controller - 27C4 |
| 0x0000FA00-0x0000FA0F | Intel(R) 82801G (ICH7 Family) Ultra ATA Storage Controllers<br>- 27DF         |
| 0x0000FB00-0x0000FB1F | Intel(R) 82801G (ICH7 Family) USB Universal Host Controller<br>- 27CB         |
| 0x0000FC00-0x0000FC1F | Intel(R) 82801G (ICH7 Family) USB Universal Host Controller<br>- 27CA         |
| 0x0000FD00-0x0000FD1F | Intel(R) 82801G (ICH7 Family) USB Universal Host Controller<br>- 27C9         |
| 0x0000FE00-0x0000FE1F | Intel(R) 82801G (ICH7 Family) USB Universal Host Controller<br>- 27C8         |
| 0x0000FF00-0x0000FF07 | Mobile Intel(R) 945 Express Chipset Family                                    |

## Flash BIOS Update

#### I. Before System BIOS update

- 1. Prepare a bootable media (ex. USB storage device) which can boot system to DOS prompt.
- 2. Download and save the BIOS BIN (ex.31501LD1.BIN) file to the bootable device.
- 3. Copy AWARD flash utility AWDFLASH.exe (v8.96) into bootable device. C:\3150≻d ir

```
Volume in drive C is JUSTIN
Volume Serial Number is 6CCA-74A9
Directory of C:\3150
              <DIR>
                            07-07-11
                                      3:16p
              <DIR>
                                      3:16p
                            07-07-11
AWDFLASH EXE
                   64,111
                           07-02-09
                                      2:36p
31501LD1 BIN
                 1,048,576 08-10-11
                                      2:30p
        2 file(s)
                        1,112,687 butes
        2 dir(s)
                      124,293,120 bytes free
```

C:\3150>AWDFLASH 31501LD1.BIN /cc /cd /py /sn /r

- 4. Make sure the target system can first boot to the bootable device.
  - (1) Connect the bootable USB device.
  - (2) Turn on the system and press <Del> key during BIOS POST procedure.
  - (3) System will goes into the BIOS setup menu.
  - (4) Select [Advanced BIOS Features].

Phoenix - AwardBIOS CMOS Setup Utility

| <ul> <li>Advanced BIOS Features</li> <li>Advanced Chipset Features</li> <li>Integrated Peripherals</li> <li>Power Management Setup</li> <li>PnP/PCI Configurations</li> <li>PC Health Status</li> </ul> | <ul> <li>Load Optimized Defaults</li> <li>Set Supervisor Password</li> <li>Set User Password</li> <li>Save &amp; Exit Setup</li> <li>Exit Without Saving</li> </ul> |
|----------------------------------------------------------------------------------------------------|----------------------------------------------------------------------------------------------------|
| Esc : Quit                                                                                                    | $\uparrow \downarrow \rightarrow \leftarrow$ : Select Item                                                                                                    |
| F10 : Save & Exit Setup                                                                                                    |                                                                                                    |
| Time, Date,                                                                                                    | Hard Disk Type                                                                                                    |

(5) Select [Hard Disk Boot Priority] sub-menu, set the USB bootable device to be the 1st boot device.

| <ul> <li>CPU Feature</li> <li>Hard Disk Boot Priority<br/>CPU L1 &amp; L2 Cache<br/>Hyper-Threading Technology<br/>Quick Power On Self Test<br/>First Boot Device<br/>Second Boot Device<br/>Third Boot Device<br/>Boot Other Device</li> </ul> | [Press Enter]<br>[Press Enter]<br>[Enabled]<br>[Enabled]<br>[Hard Disk]<br>[Hard Disk]<br>[LS120]<br>[Enabled] | Item Help<br>Menu Level ►                   |
|----------------------------------------------------------------------------------------------------|----------------------------------------------------------------------------------------------------|---------------------------------------------|
|                                                                                                    |                                                                                                    |                                             |
| Gate A20 Option<br>Typematic Rate Setting                                                                                                    | [Fast]<br>[Disabled]                                                                                           |                                             |
| x Typematic Rate (Chars/Sec)<br>x Typematic Delay (Msec)                                                                                                    | 6<br>250<br>[Setup]                                                                                            |                                             |
| Security Option<br>x APIC Mode<br>MPS Version Control For OS                                                                                                    | Enabled<br>[1.4]                                                                                               |                                             |
| ↑↓→←: Move Enter: Select +/-/PU/PI<br>F5: Previous Values F6: Fail-                                                                                                    |                                                                                                    | C:Exit F1:General Help<br>ptimized Defaults |

Phoenix - AwardBIOS CMOS Setup Utility Advanced BIOS Features

#### Phoenix – Award CMOS Setup Utility Hard Disk Boot Priority

| 1. USB-HDD0: JetFlashTS256MJF2B/2L2. Ch2 M.: WDC WD1600BEVT-00A23T03. Bootable Add-in Cards | Item Help                                                                                                    |
|---------------------------------------------------------------------------------------------|----------------------------------------------------------------------------------------------------|
| 5. Bootable Aug-III Calus                                                                   | Menu Level 🕨                                                                                                    |
|                                                                                             | Use $\langle \uparrow \rangle$ or $\langle \Psi \rangle$ to select a device, then press $\langle + \rangle$ to move it up, or $\langle - \rangle$ to move it down the list. Press $\langle ESC \rangle$ to exit this menu. |
|                                                                                             | ave ESC:Exit F1:General Help<br>F7:Optimized Defaults                                                                                                    |

(6) Pressing  $\langle F10 \rangle$  key to save configuration and exit the BIOS setup menu.

#### II. AWDFLASH command for system BIOS update

AWDFLASH.exe is the AWARD firmware update utility, the command line is shown as below:

#### Awdflash [bios name] /cc /cd /py /sn /r

User can type "AWDFLASH /?" to see all the definition of each control options. The recommend option for BIOS ROM update include following parameters:

- /CC: Clear BIOS.
- /CD: Stands for clearing DMI Data pool after reprogramming..
- /PY: Stands for answering "yes" to the request concerning the BIOS re-flash.
- **/SN**: Stands for answering "no" to the request about saving the previous version of the BIOS..
- **/R**: Stands for the system reset after re-flash.

#### **III. BIOS update procedure**

system unable to boot up next time.

- 1. Use the bootable USB storage to boot up system into the DOS command prompt.
- Type "AWDFLASH 3150xxxx.BIN /CC /CD /PY /SN /R " and press enter to start the flash procedure. (Note that xxxx means the BIOS revision part, ex. 1LDX...)
- During the update procedure, you will see the BIOS update process status and its percentage. Beware! Do not turn off system power or reset your computer if the whole procedure are not complete yet, or it may crash the BIOS ROM and make
- 4. After BIOS update procedures complete, the messages should be like the figure shown below.

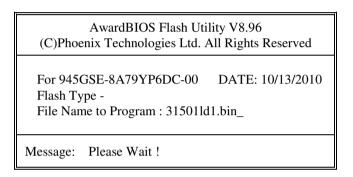

5. User can restart the system and boot up with new BIOS now.

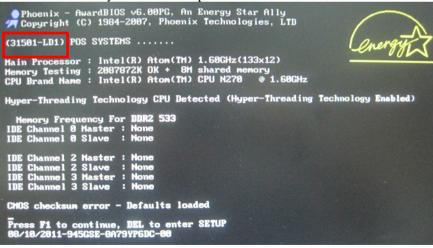

# QUICK MANUAL

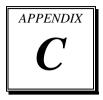

This appendix contains the assembly procedure of the advertisement board and the  $2^{nd}$  display.

Sections included:

- Assembly Procedure of Advertisement Board
- Assembly Procedure of 2<sup>nd</sup> Display

## **Assembly Procdure of Advertisement Board**

#### Packing Checklist:

- Transparent Acrylic x 1
- Acrylic Bracket x 1
- LCD Screw x 1 x 2
- Body Screw

### **Fabrication Step:**

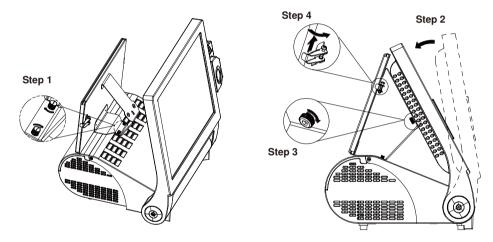

## Assembly Procdure of 2<sup>nd</sup> Display

## Packing Checklist:

| - | 8.4" LCD                            | x 1 |
|---|-------------------------------------|-----|
| - | Driver CD                           | x 1 |
| - | Power Cable (D-sub 9 to Power Jack) | x 1 |
| - | VGA Cable (Twin D-sub 15)           | x 1 |
| - | LCD Holder (Metal)                  | x 1 |
| - | LCD Fixed Screw                     | x 4 |
| - | LCD Bracket Fixed Screw             | x 2 |
|   |                                     |     |

#### STEP 1:

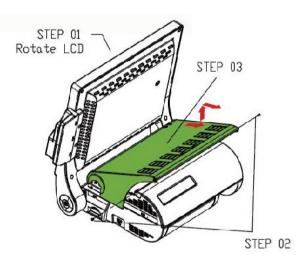

#### STEP 2:

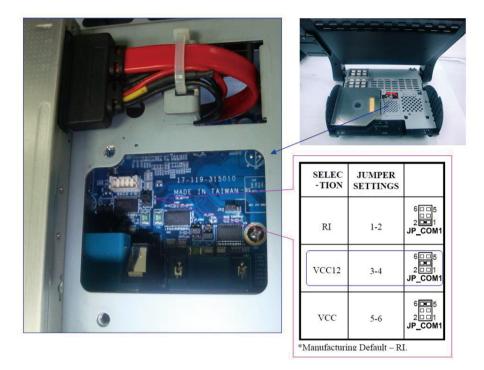

STEP 3:

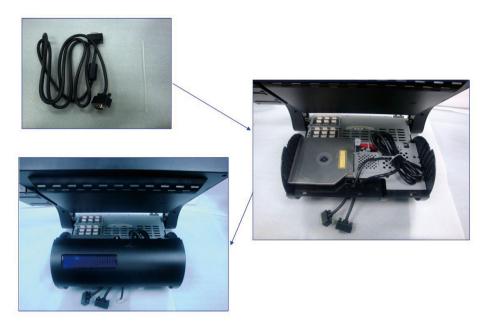

## STEP 4:

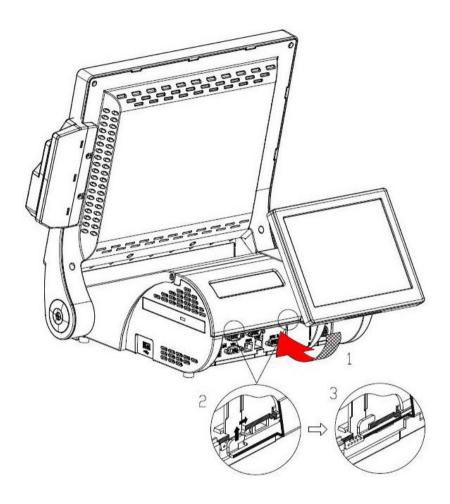

STEP 5:

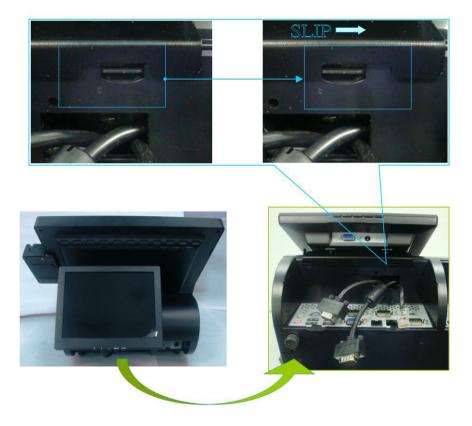

## STEP 6:

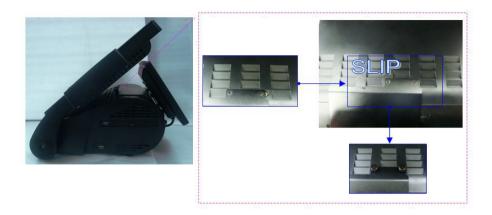

## STEP 7:

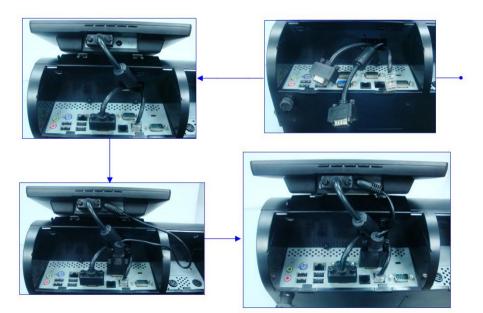

STEP 8:

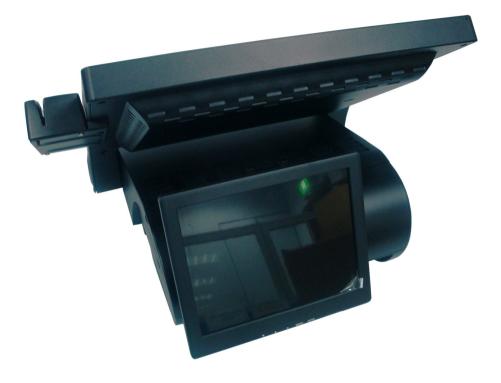